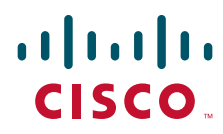

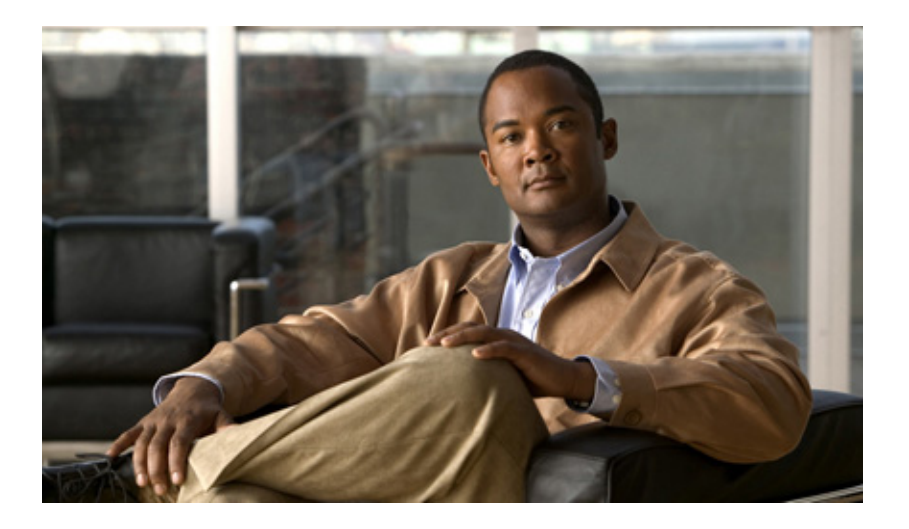

## **Configuration Guide for Cisco UC Integration for Cisco WebEx Connect C7**

Revised: March 7, 2011

### **Americas Headquarters**

Cisco Systems, Inc. 170 West Tasman Drive San Jose, CA 95134-1706 USA <http://www.cisco.com> Tel: 408 526-4000 800 553-NETS (6387) Fax: 408 527-0883

THE SPECIFICATIONS AND INFORMATION REGARDING THE PRODUCTS IN THIS MANUAL ARE SUBJECT TO CHANGE WITHOUT NOTICE. ALL STATEMENTS, INFORMATION, AND RECOMMENDATIONS IN THIS MANUAL ARE BELIEVED TO BE ACCURATE BUT ARE PRESENTED WITHOUT WARRANTY OF ANY KIND, EXPRESS OR IMPLIED. USERS MUST TAKE FULL RESPONSIBILITY FOR THEIR APPLICATION OF ANY PRODUCTS.

THE SOFTWARE LICENSE AND LIMITED WARRANTY FOR THE ACCOMPANYING PRODUCT ARE SET FORTH IN THE INFORMATION PACKET THAT SHIPPED WITH THE PRODUCT AND ARE INCORPORATED HEREIN BY THIS REFERENCE. IF YOU ARE UNABLE TO LOCATE THE SOFTWARE LICENSE OR LIMITED WARRANTY, CONTACT YOUR CISCO REPRESENTATIVE FOR A COPY.

The Cisco implementation of TCP header compression is an adaptation of a program developed by the University of California, Berkeley (UCB) as part of UCB's public domain version of the UNIX operating system. All rights reserved. Copyright © 1981, Regents of the University of California.

NOTWITHSTANDING ANY OTHER WARRANTY HEREIN, ALL DOCUMENT FILES AND SOFTWARE OF THESE SUPPLIERS ARE PROVIDED "AS IS" WITH ALL FAULTS. CISCO AND THE ABOVE-NAMED SUPPLIERS DISCLAIM ALL WARRANTIES, EXPRESSED OR IMPLIED, INCLUDING, WITHOUT LIMITATION, THOSE OF MERCHANTABILITY, FITNESS FOR A PARTICULAR PURPOSE AND NONINFRINGEMENT OR ARISING FROM A COURSE OF DEALING, USAGE, OR TRADE PRACTICE.

IN NO EVENT SHALL CISCO OR ITS SUPPLIERS BE LIABLE FOR ANY INDIRECT, SPECIAL, CONSEQUENTIAL, OR INCIDENTAL DAMAGES, INCLUDING, WITHOUT LIMITATION, LOST PROFITS OR LOSS OR DAMAGE TO DATA ARISING OUT OF THE USE OR INABILITY TO USE THIS MANUAL, EVEN IF CISCO OR ITS SUPPLIERS HAVE BEEN ADVISED OF THE POSSIBILITY OF SUCH DAMAGES.

CCDE, CCENT, Cisco Eos, Cisco HealthPresence, the Cisco logo, Cisco Lumin, Cisco Nexus, Cisco StadiumVision, Cisco TelePresence, Cisco WebEx, DCE, and Welcome to the Human Network are trademarks; Changing the Way We Work, Live, Play, and Learn and Cisco Store are service marks; and Access Registrar, Aironet, AsyncOS, Bringing the Meeting To You, Catalyst, CCDA, CCDP, CCIE, CCIP, CCNA, CCNP, CCSP, CCVP, Cisco, the Cisco Certified Internetwork Expert logo, Cisco IOS, Cisco Press, Cisco Systems, Cisco Systems Capital, the Cisco Systems logo, Cisco Unity, Collaboration Without Limitation, EtherFast, EtherSwitch, Event Center, Fast Step, Follow Me Browsing, FormShare, GigaDrive, HomeLink, Internet Quotient, IOS, iPhone, iQuick Study, IronPort, the IronPort logo, LightStream, Linksys, MediaTone, MeetingPlace, MeetingPlace Chime Sound, MGX, Networkers, Networking Academy, Network Registrar, PCNow, PIX, PowerPanels, ProConnect, ScriptShare, SenderBase, SMARTnet, Spectrum Expert, StackWise, The Fastest Way to Increase Your Internet Quotient, TransPath, WebEx, and the WebEx logo are registered trademarks of Cisco Systems, Inc. and/or its affiliates in the United States and certain other countries.

All other trademarks mentioned in this document or website are the property of their respective owners. The use of the word partner does not imply a partnership relationship between Cisco and any other company. (0812R)

Any Internet Protocol (IP) addresses and phone numbers used in this document are not intended to be actual addresses and phone numbers. Any examples, command display output, network topology diagrams, and other figures included in the document are shown for illustrative purposes only. Any use of actual IP addresses or phone numbers in illustrative content is unintentional and coincidental.

*Configuration Guide for Cisco UC Integration for Cisco WebEx Connect C7* © 2011 Cisco Systems, Inc. All rights reserved.

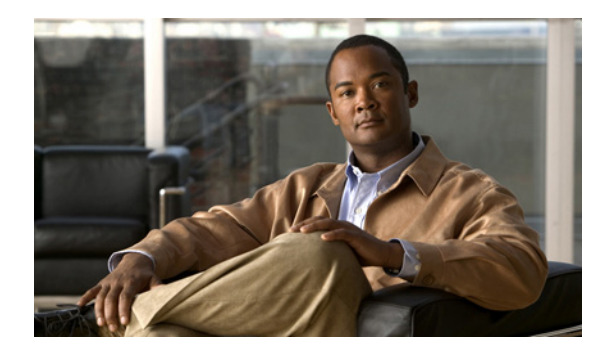

**CONTENTS**

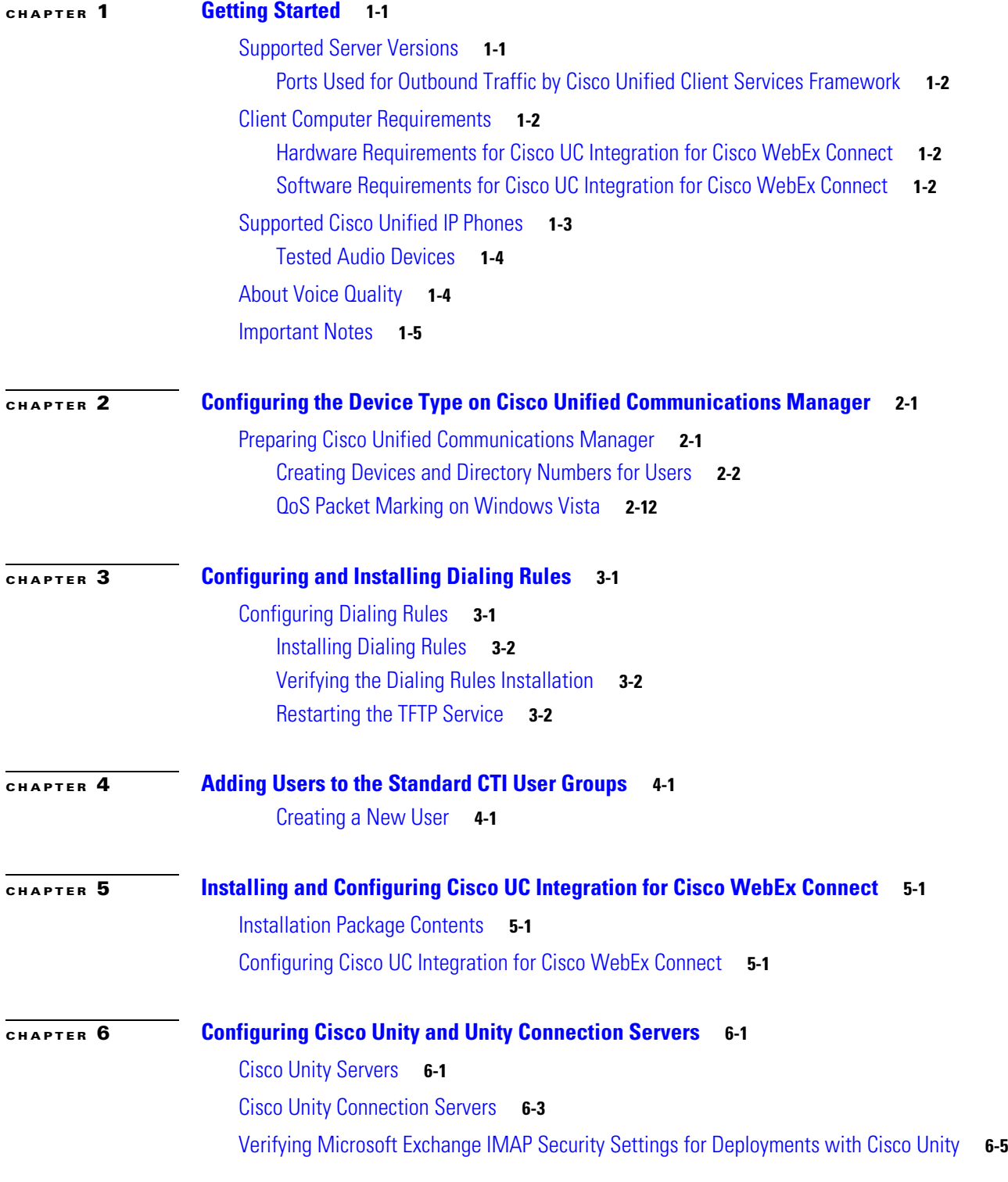

 $\Gamma$ 

**Configuration Guide for Cisco UC Integration for Cisco WebEx Connect C7**

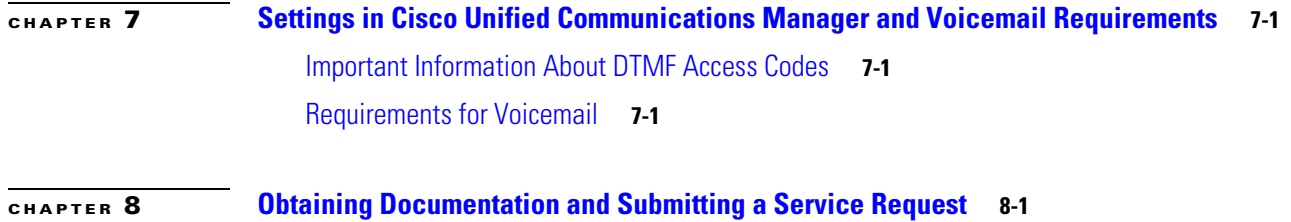

 $\overline{\phantom{a}}$ 

 $\mathsf I$ 

[Finding Documentation](#page-42-2) **8-1**

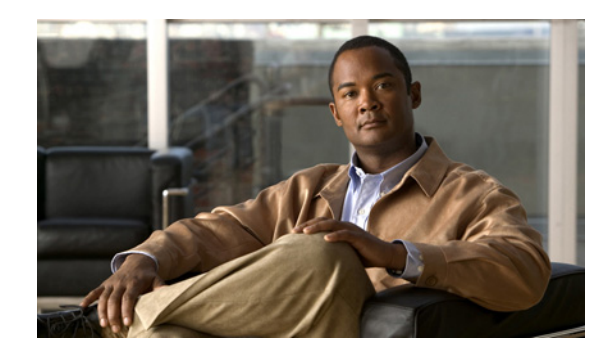

# <span id="page-4-0"></span>**CHAPTER 1**

# <span id="page-4-1"></span>**Getting Started**

Cisco UC Integration for Cisco WebEx Connect C7 adds a phone tab to Cisco WebEx Connect. This new space turns your computer into a full-featured phone, permitting you to place, receive, and manage calls.

Cisco UC Integration for Cisco WebEx Connect C7 is built on a client services framework integration which provides call control services, call history, message waiting indicators, media, and so on.

The Cisco WebEx Connect service in the cloud provides the remaining services, including instant messaging, presence, and spaces. You can perform the following tasks from the phone tab:

- **•** Place and receive phone calls.
- **•** Call your voice message service.
- **•** Display your communications history.
- **•** Set options for the communications pane.
- **•** Switch phone modes. You can select whether you want to control your desk phone from the computer or use the audio and microphone on your computer to handle calls. You can easily toggle between these options.

## <span id="page-4-2"></span>**Supported Server Versions**

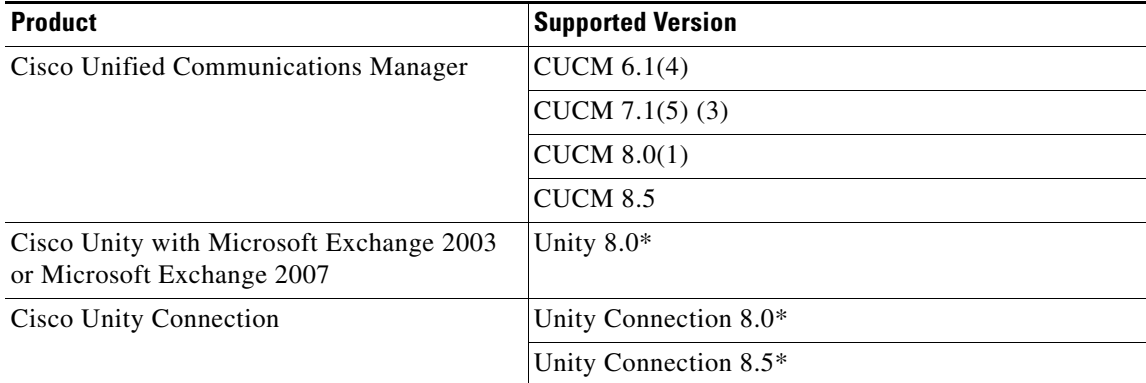

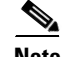

 $\mathbf I$ 

**Note** [\\*Cisco Unity and Cisco Unity Connection versions are only required for Visual Voicemail. For](http://www.cisco.com/en/US/docs/voice_ip_comm/cucm/compat/ccmcompmatr.html )  [additional information, review the Cisco Unified Communications Manager compatibility matrix at:](http://www.cisco.com/en/US/docs/voice_ip_comm/cucm/compat/ccmcompmatr.html )  http://www.cisco.com/en/US/docs/voice\_ip\_comm/cucm/compat/ccmcompmatr.html

 $\mathbf I$ 

## <span id="page-5-0"></span>**Ports Used for Outbound Traffic by Cisco Unified Client Services Framework**

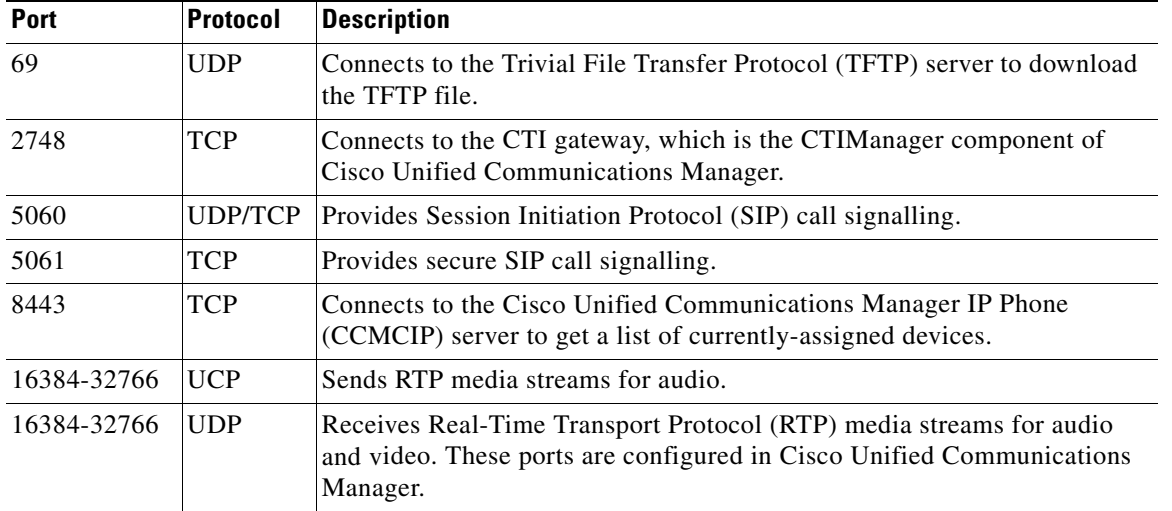

# <span id="page-5-1"></span>**Client Computer Requirements**

## <span id="page-5-2"></span>**Hardware Requirements for Cisco UC Integration for Cisco WebEx Connect**

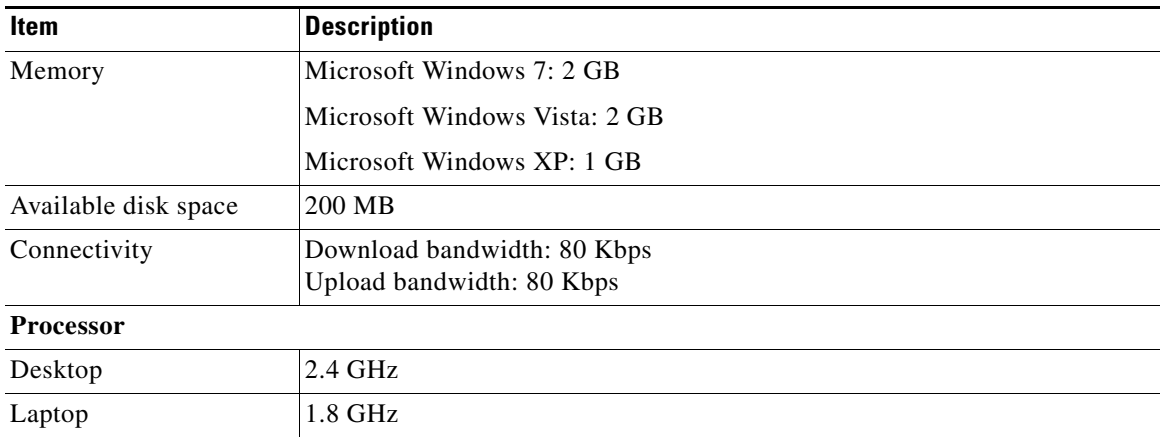

## <span id="page-5-3"></span>**Software Requirements for Cisco UC Integration for Cisco WebEx Connect**

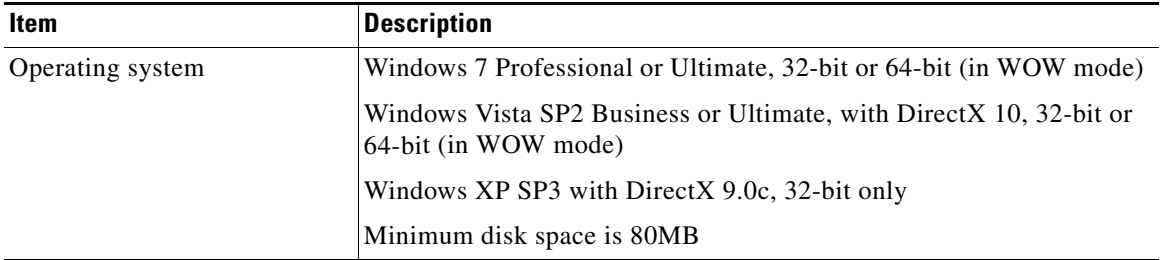

 $\overline{\phantom{a}}$ 

# <span id="page-6-0"></span>**Supported Cisco Unified IP Phones**

<span id="page-6-1"></span>The following table lists the Cisco Unified IP Phone models that are supported for Cisco UC Integration for Cisco WebEx Connect C7, and whether Skinny Call Control Protocol (SCCP) and Session Initiation Protocol (SIP) are supported:

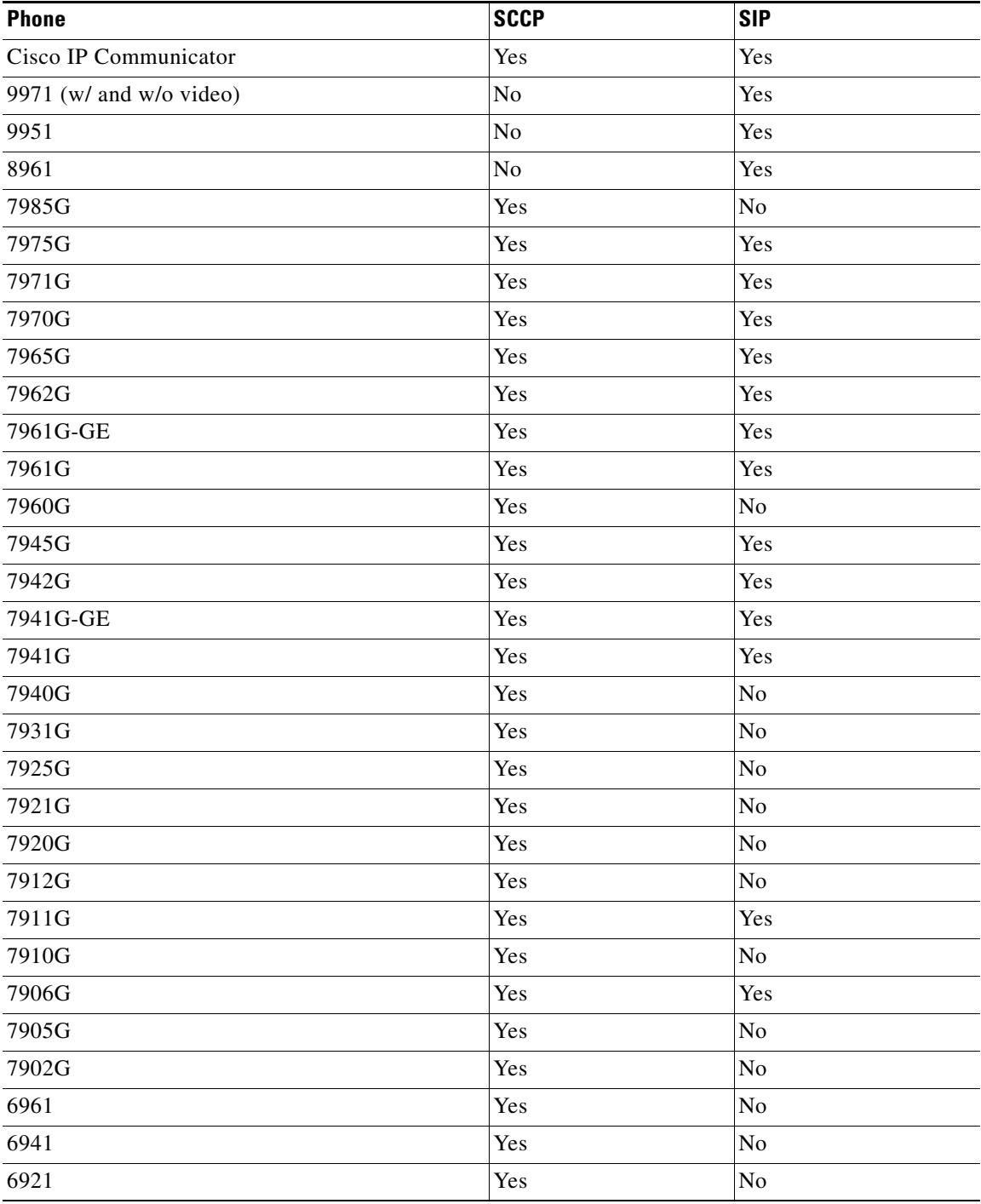

ן

## <span id="page-7-0"></span>**Tested Audio Devices**

The audio headset devices tested with Cisco UC Integration for Cisco WebEx Connect are as follows:

- **•** Polycom Speakerphone USB
- **•** ClearOne CHAT 50 USB
- **•** Jabra GN8110 USB
- **•** Jabra GN8120 USB
- **•** Jabra GN9120
- **•** Jabra Advantage Plus
- **•** Plantronics CS50
- **•** Plantronics CS60
- **•** Plantronics DA60 USB
- **•** Plantronics DSP-400
- **•** Plantronics DA55 USB
- **•** Plantronics Voyager 510 Bluetooth
- **•** Clarisys i750
- **•** Futiro USB
- **•** Sonic EV-87
- **•** PLANTRONICS Blackwire C620
- **•** Logitech USB H330
- **•** Logitech960 USB
- **•** SONIC DT-301
- **•** Lenonvo
- **•** PLANTRONICS WG200
- **•** PLANTRONICS W430

For information about Cisco IP Phones, refer to publications that are specific to your language, phone model, and Cisco Unified Communications Manager release. Navigate from the following URL:

[http://www.cisco.com/cisco/web/psa/maintain.html?mode=prod&level0=278875240](Refer to publications that are specific to your language, phone model, and Cisco Unified Communications Manager release. Navigate from the following URL: 

http://www.cisco.com/cisco/web/psa/maintain.html?mode=prod&level0=278875240 

) 

**Note** For 7931G phones to function correctly with Cisco UC Integration for Cisco WebEx Connect, you must set the value of the Outbound Call Rollover to field to **No Rollover** in Cisco Unified Communications Manager.

## <span id="page-7-1"></span>**About Voice Quality**

Cisco UC Integration for Cisco WebEx Connect is designed to provide premium voice quality under a variety of conditions; however, in some instances users may notice interruptions of audio transmission or temporary audio distortions ("Artifacts") which are considered a normal part of the operation of the application. These artifacts should be infrequent and temporary when using:

- Cisco UC Integration for Cisco WebEx Connect on a workstation meeting the recommended configuration requirements.
- **•** A network that meets the recommended quality criteria in the Cisco Unified Communication Solution Reference Design Document.

We take reasonable measures to interface with the operating system in ways that decrease the likelihood that other applications running on the system will interfere with softphone audio and video quality. However, the shared nature of system environments in which these products run is very different than a closed environment like Cisco Unified IP Phones and we cannot guarantee equivalent performance.

The following are some conditions that may cause artifacts:

- Spike in usage of the CPU of the personal computer where CPU utilization is between 75 to 100% - due to launching applications, system processes or processing happening within other applications running.
- **•** The system is running low on available physical memory.
- **•** Other applications using large amounts of bandwidth to or from the workstation to the network.
- **•** Other network bandwidth impairments.
- **•** Dynamic reduction in CPU clock speed due to power management policy (for example, laptops running on battery power) or thermal protection causing the CPU to run in a more highly-loaded condition.
- Any other condition that causes the application to lose timely access to the network or audio system, for example, interference from third-party software.

Avoiding or recovering from the conditions previously listed will help minimize audio distortion artifacts.

## <span id="page-8-0"></span>**Important Notes**

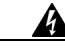

**Warning IMPORTANT NOTICE - PLEASE READ: During an emergency, softphone technology may not provide the most timely or accurate location data if used for a 911 emergency call. Calls may be misdirected to the wrong emergency response center or the emergency response center may make errors when determining your location. USE A SOFTPHONE ONLY AT YOUR OWN RISK DURING AN EMERGENCY. Cisco will not be liable for resulting errors or delays.** 

П

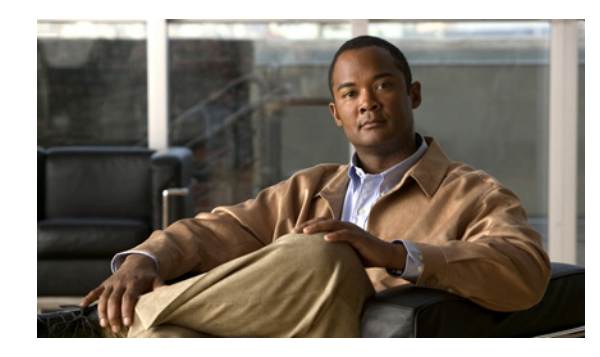

<span id="page-10-0"></span>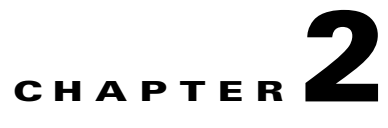

# <span id="page-10-1"></span>**Configuring the Device Type on Cisco Unified Communications Manager**

Configuring Cisco Unified Communications Manager for Cisco UC Integration for Cisco WebEx Connect, involves adding the device type to Cisco Unified Communications Manager and setting up the directory number. Before you begin you must have a properly working Cisco Unified Communications configuration with the following services enabled:

**•** Cisco Unified Communications Manager service. For information about the Cisco Unified Communications Manager service see the documentation at the following URL:

[http://www.cisco.com/en/US/products/sw/voicesw/ps556/tsd\\_products\\_support\\_general\\_informati](http://www.cisco.com/en/US/products/sw/voicesw/ps556/tsd_products_support_general_information.html) on.html

**•** Cisco Trivial File Transfer Protocol (TFTP) service. For information about Cisco TFTP service, see the *Cisco Unified Communications Manager System Guide* at the following URL:

[http://www.cisco.com/en/US/products/sw/voicesw/ps556/prod\\_maintenance\\_guides\\_list.html](http://www.cisco.com/en/US/products/sw/voicesw/ps556/prod_maintenance_guides_list.html)

**•** Cisco CTIManager service. For information about Cisco CTIManager service, see the *Cisco Unified Communications Manager System Guide* at the following URL:

[http://www.cisco.com/en/US/products/sw/voicesw/ps556/prod\\_maintenance\\_guides\\_list.html](http://www.cisco.com/en/US/products/sw/voicesw/ps556/prod_maintenance_guides_list.html)

**•** Cisco Unified Communications Manager IP Phone (CCMCIP) service.

 $\mathbf I$ 

**Note** Administrators do not control the CCMCIP service. It is on by default and administrators should configure their clients to use the CUCM Subscriber for the CCMCIP Service.

## <span id="page-10-2"></span>**Preparing Cisco Unified Communications Manager**

The Cisco UC Integration for Cisco WebEx Connect requires a new Cisco Unified Communications Manager device type called Client Services Framework. Depending on which release of Cisco Unified Communications Manager is installed in your Cisco Unified Communications system, you might need to patch Cisco Unified Communications Manager with a Cisco Options Package (COP) file.

You must run the COP file if your Cisco Unified Communications Manager does not have the Client Services Framework device type. You run the COP file on the Cisco Unified Communications Manager publisher server. After you apply the COP file, you must restart the Cisco Unified Communications Manager publisher server, and all other servers.

ן

The COP file is available from the Administration Toolkit. To access the Administration Toolkit, navigate to Cisco UC Integration for Cisco WebEx Connect from the Download Software page at the following URL:

http://www.cisco.com/cisco/software/release.html?mdfid=282811017&flowid=5464&softwareid=282 888767&release=7.1(6)&rellifecycle=&relind=AVAILABLE&reltype=latest

For more information refer to the Cisco Unified Communications Manager release notes:

[http://www.cisco.com/en/US/docs/voice\\_ip\\_comm/cucm/rel\\_notes/7\\_0\\_1/cucm-rel\\_notes-701.html#w](http://www.cisco.com/en/US/docs/voice_ip_comm/cucm/rel_notes/7_0_1/cucm-rel_notes-701.html#wp684478) p684478

## <span id="page-11-0"></span>**Creating Devices and Directory Numbers for Users**

#### **Procedure**

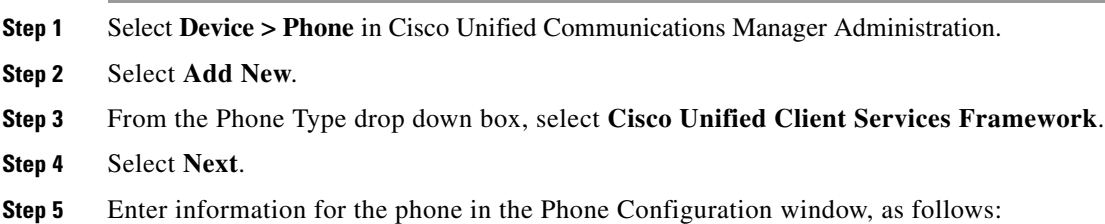

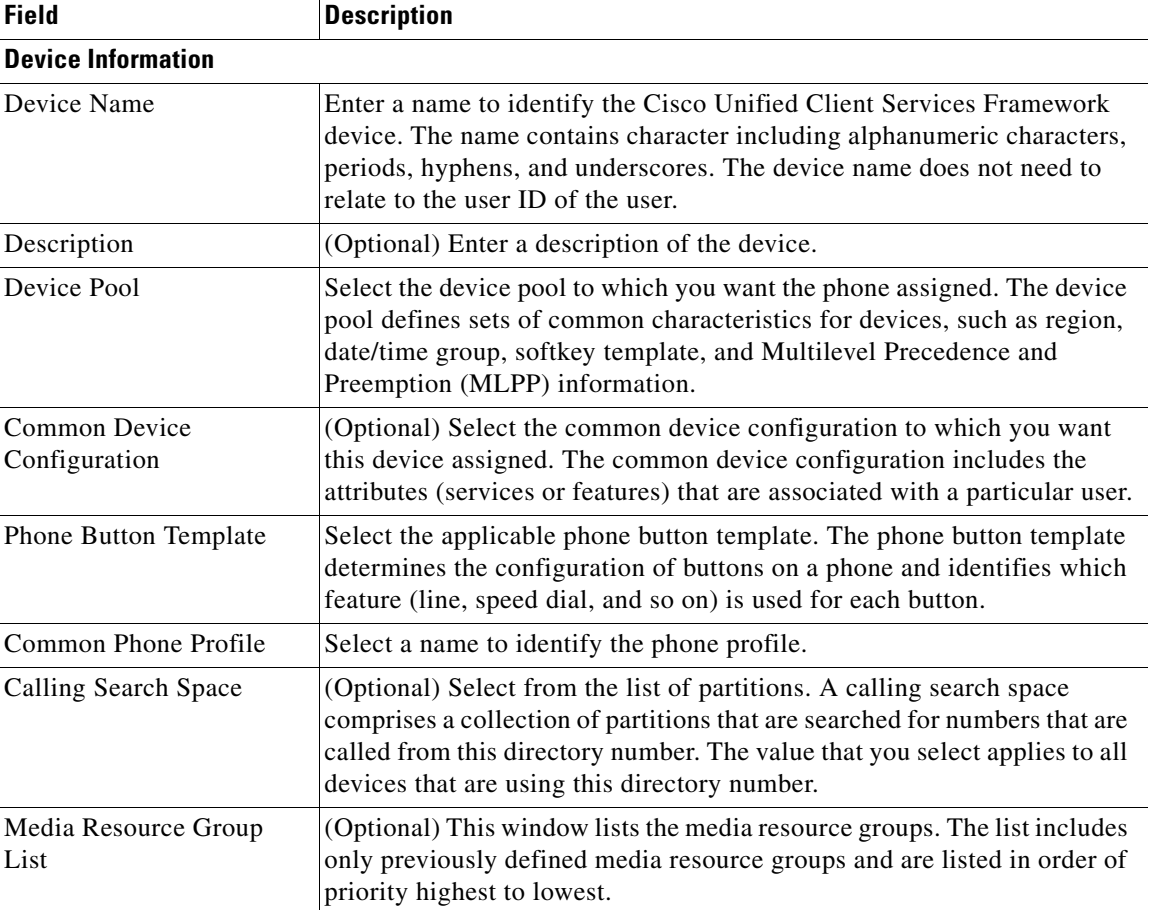

 $\mathbf{I}$ 

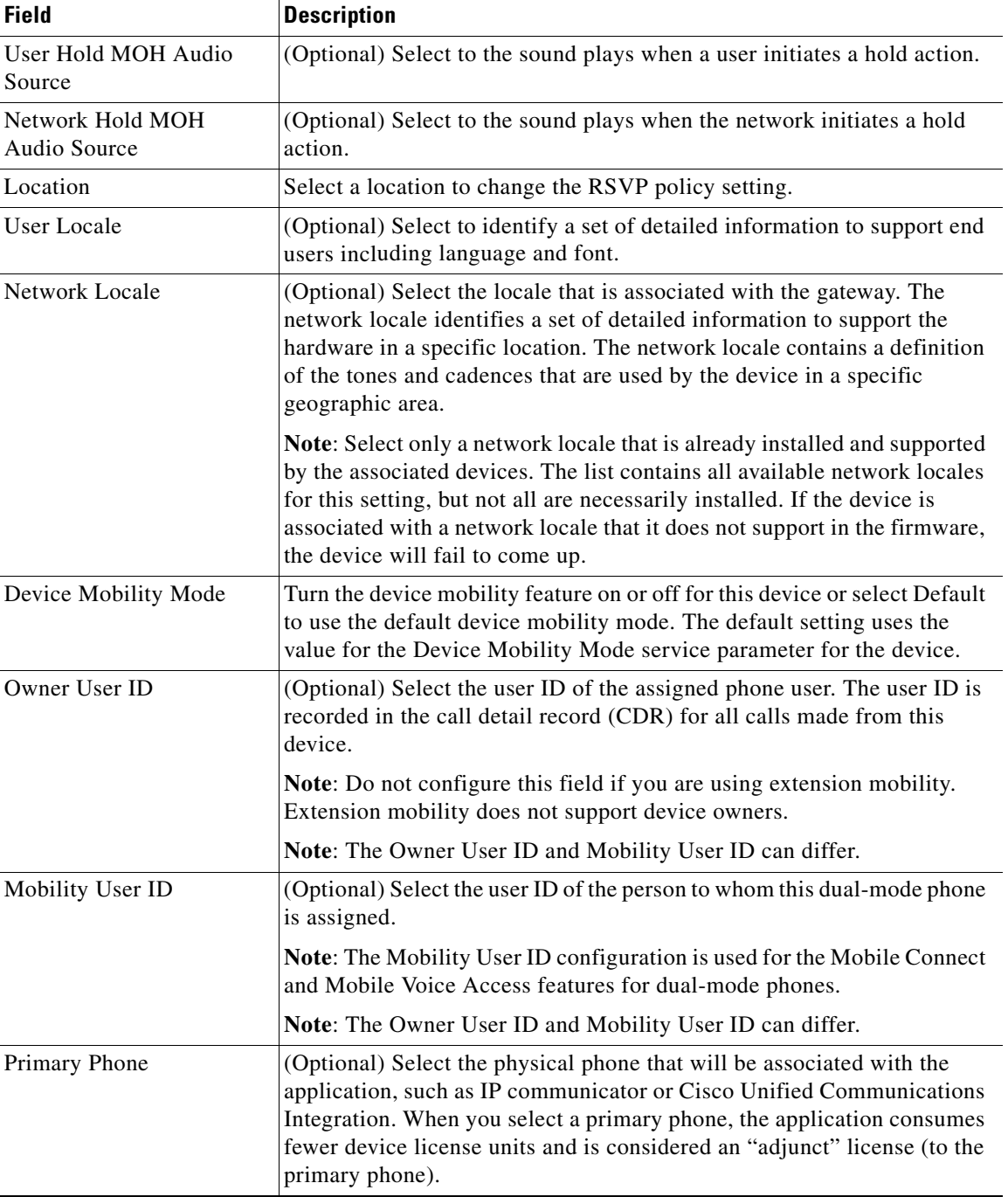

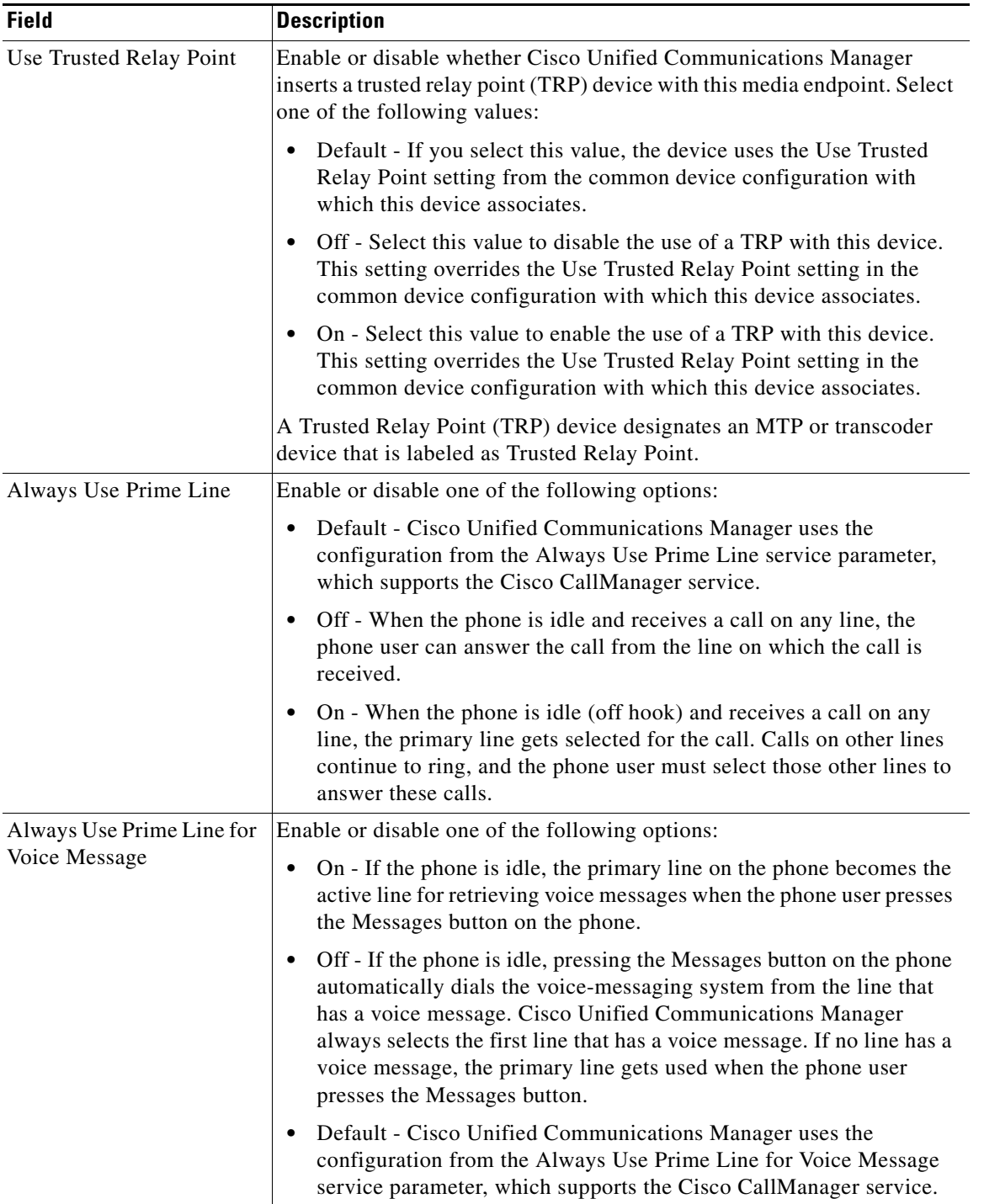

H

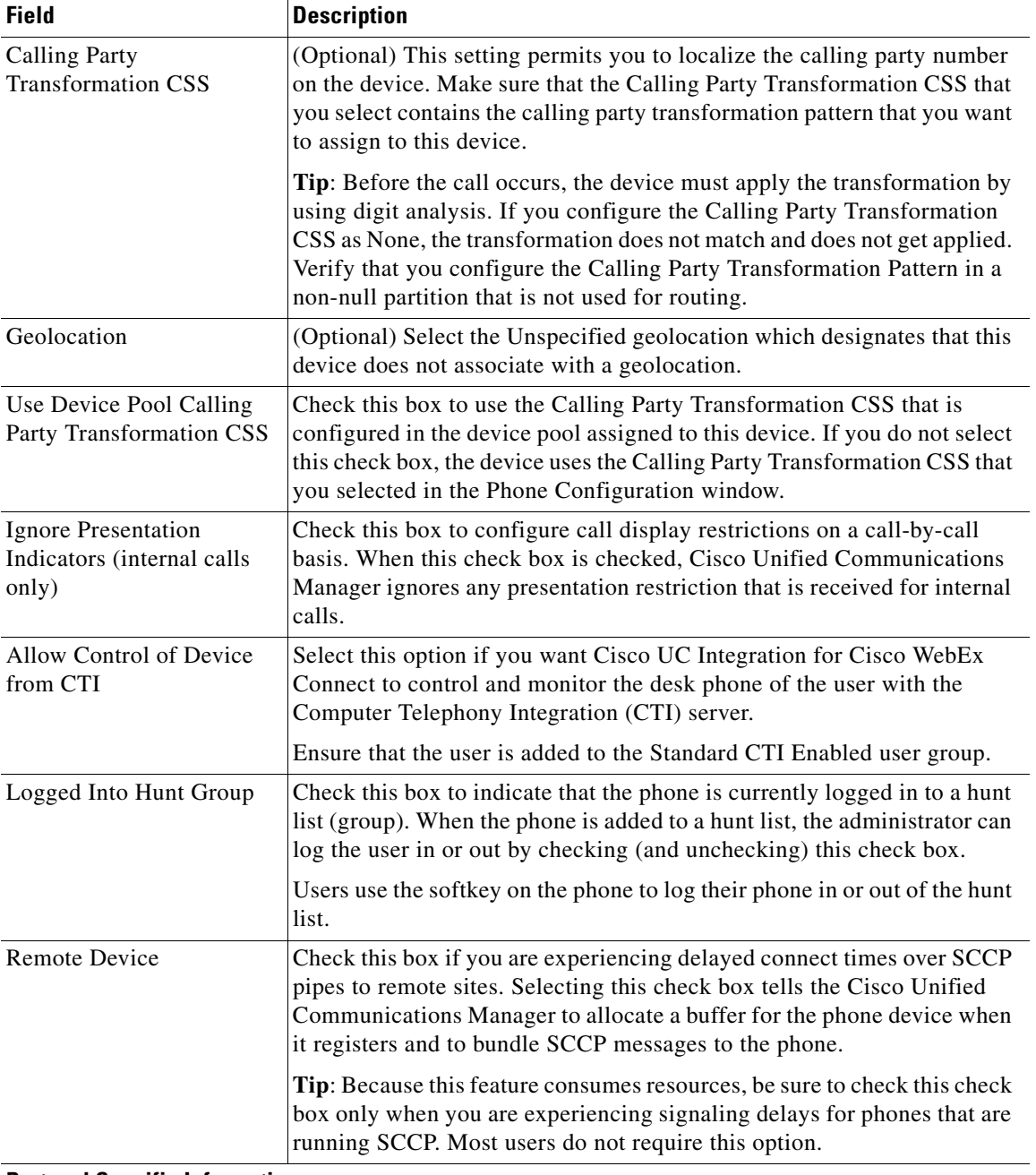

### **Protocol Specific Information**

 $\mathbf{I}$ 

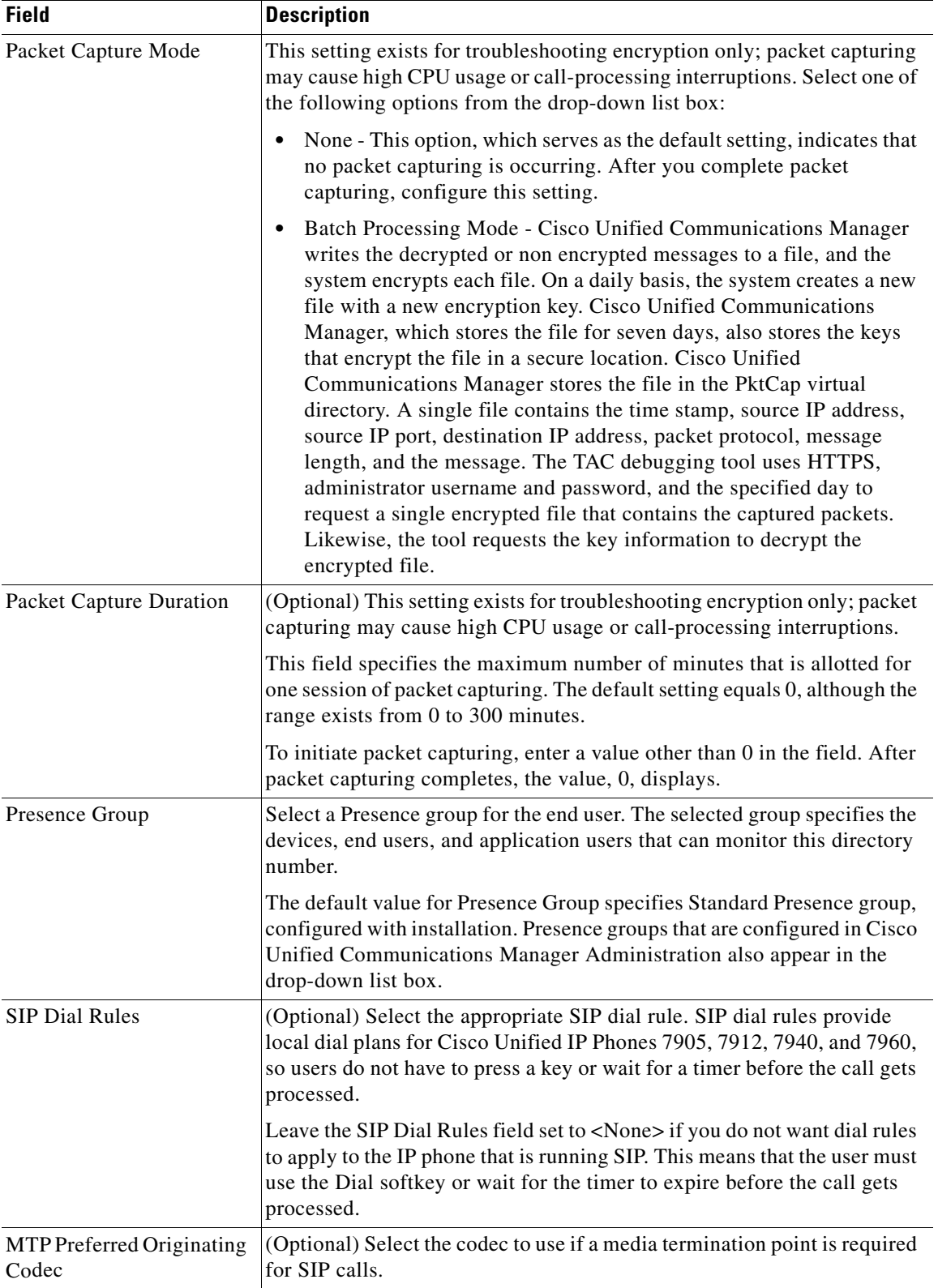

×

 $\mathbf{I}$ 

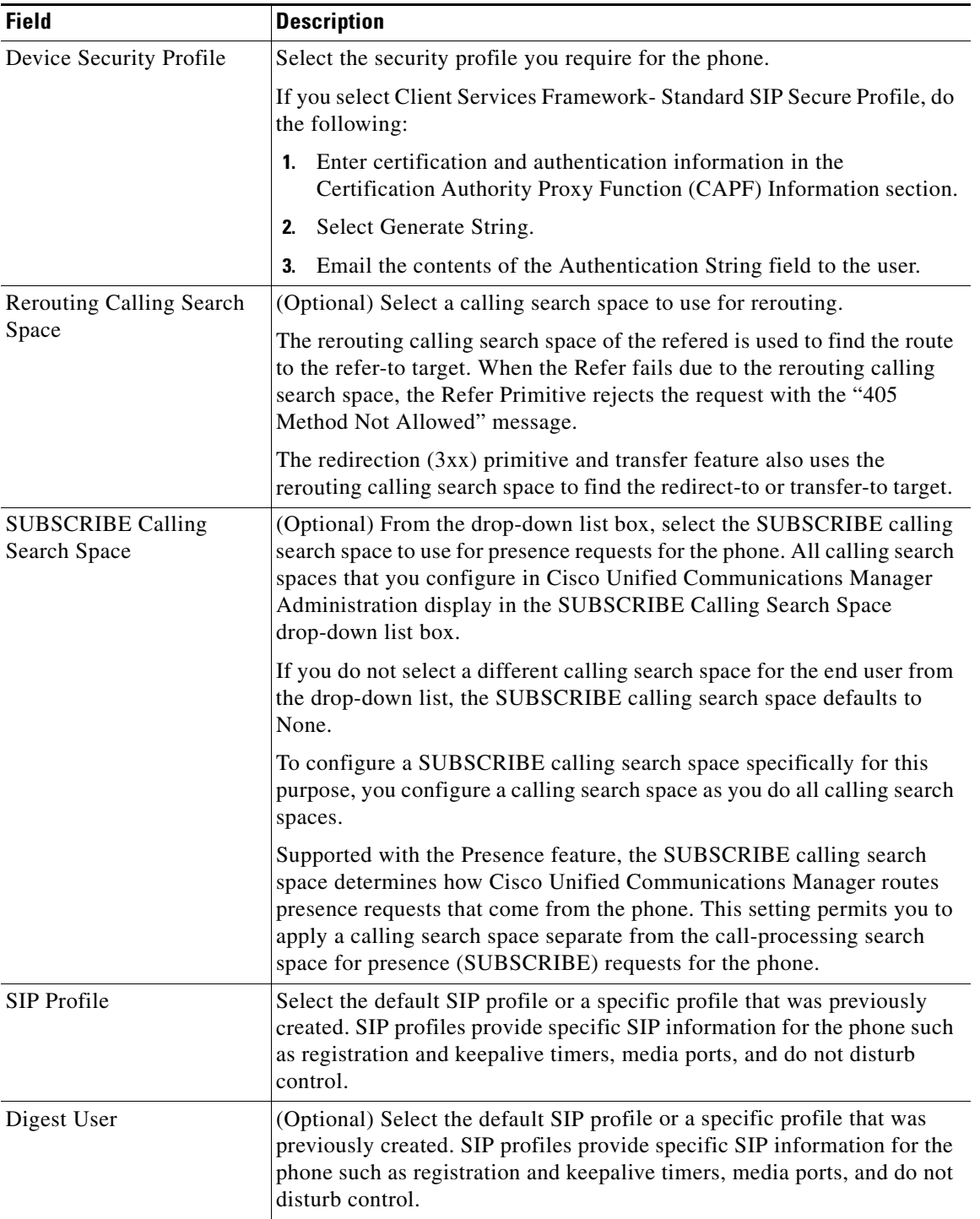

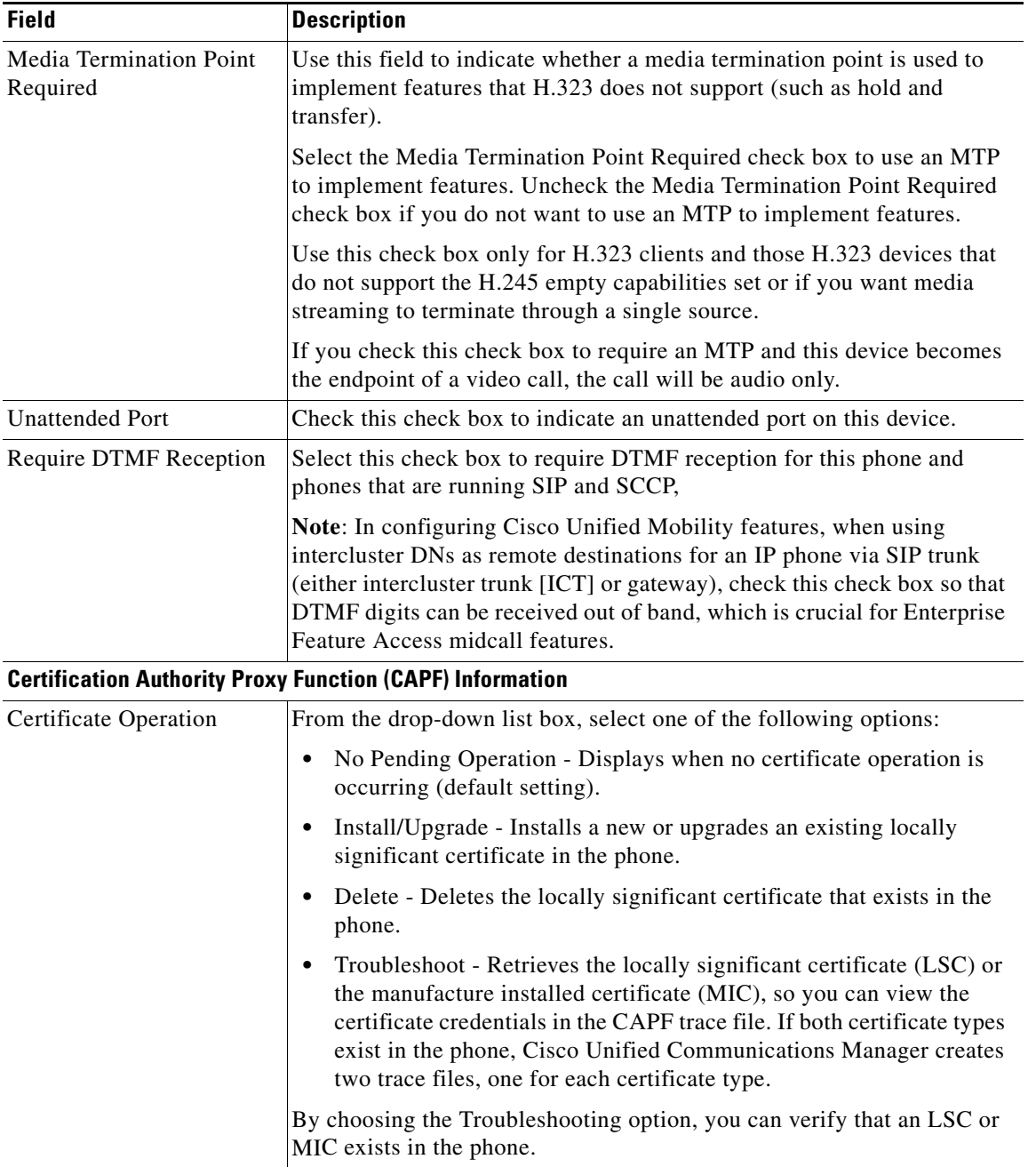

×

l.

 $\mathbf{I}$ 

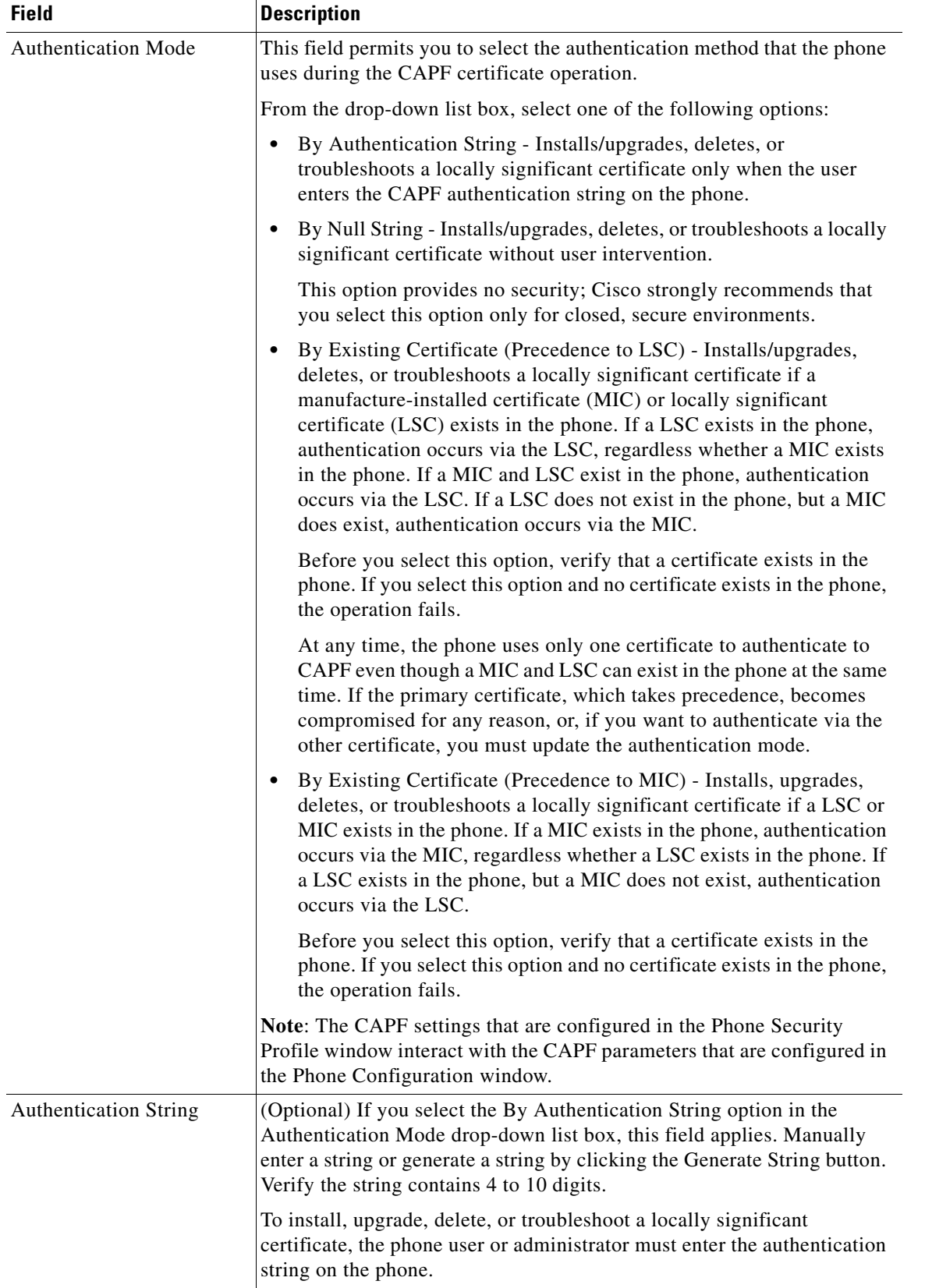

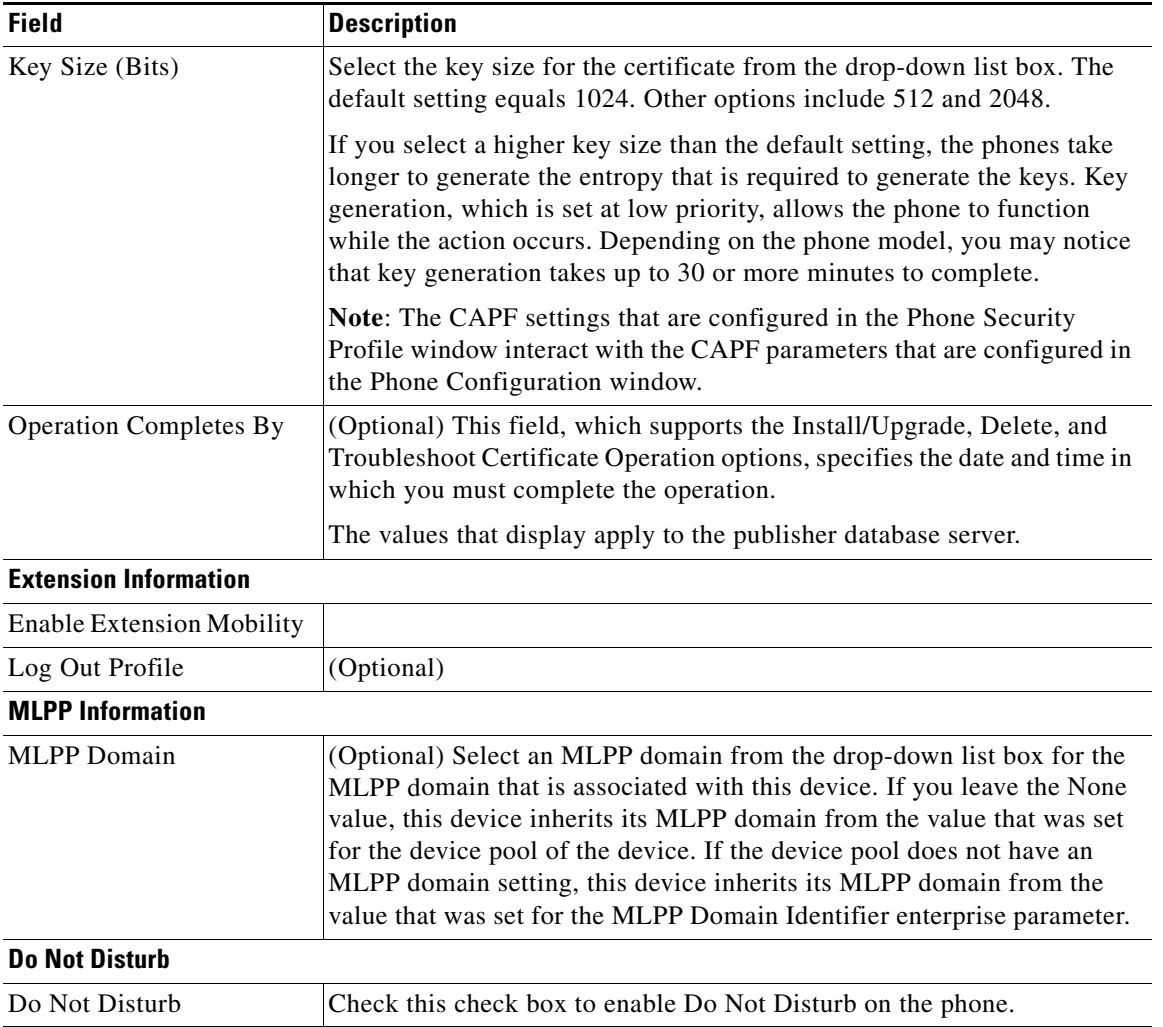

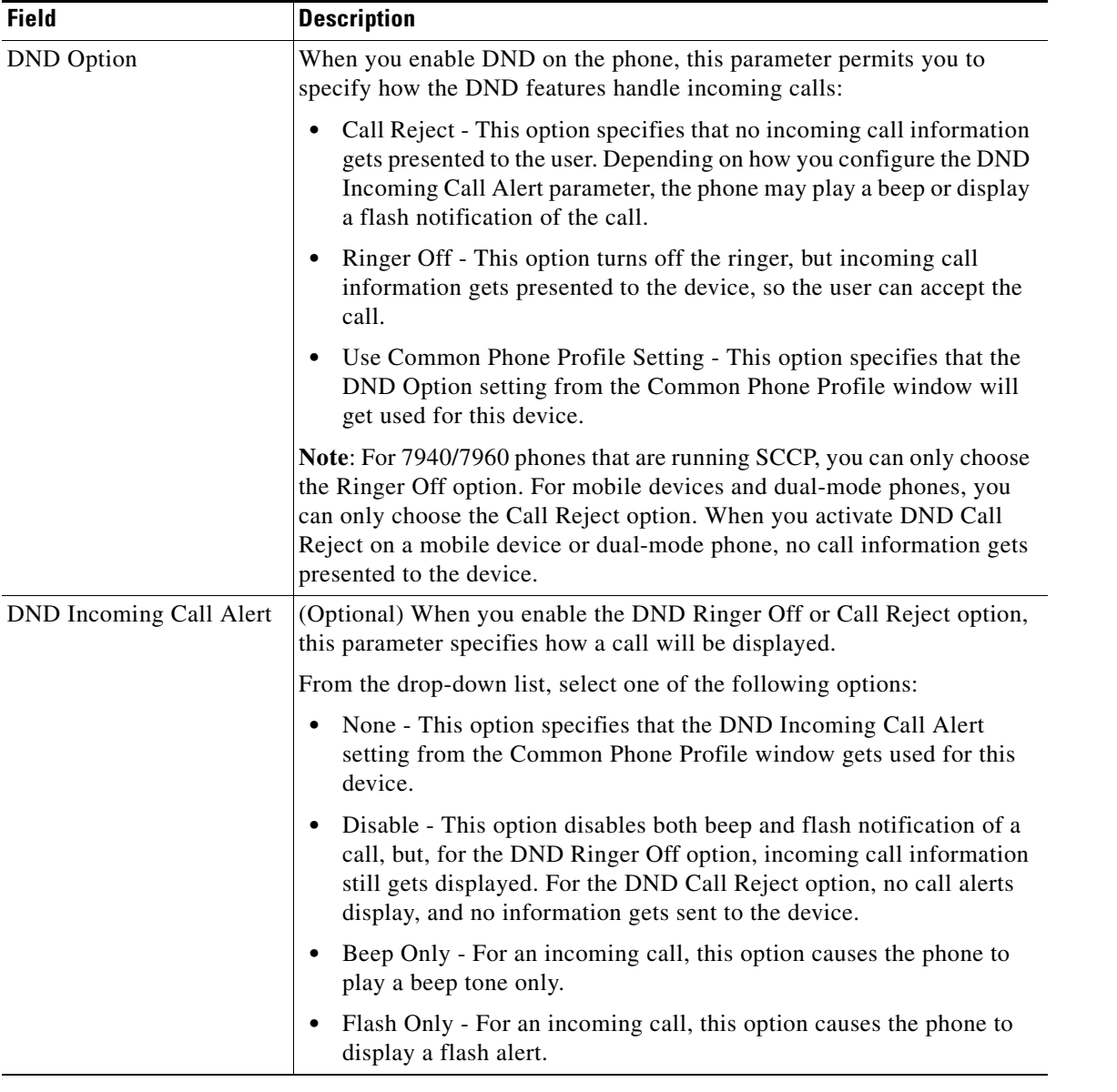

### $\mathscr{D}_{\mathbf{z}}$

**Note** Cisco UC Integration for Cisco WebEx Connect does not support secure phone device configurations.

**Step 6** Select **Save**.

- **Step 7** Click **Apply Config** to activate the settings.
- **Step 8** Click **OK**.
- **Step 9** Select the **Add a new DN** (directory number) link in the Association Information section on the Phone Configuration window.
- **Step 10** Enter information for the directory number in the Directory Number Configuration window.
- **Step 11** Select **Save**.

 $\overline{\phantom{a}}$ 

- **Step 12** Select **Associate End Users** in the Directory Number Configuration window.
- **Step 13** Search for the user in the Find and List Users window, select the user, then select **Add Selected**.
- **Step 14** Select **Save**.
- **Step 15** Select **User Management** > **End User** in Cisco Unified Communications Manager Administration.
- **Step 16** Search for the user in the Find and List Users window, then select the user.
- **Step 17** Associate the CSF that the device is listed for the user in the Controlled Devices list box in the Device Associations group.

### <span id="page-21-0"></span>**QoS Packet Marking on Windows Vista**

Quality of Service (QoS) packet marking requires administrator privileges for Windows Vista computers in Active Directory 2003 domains. Therefore users must have administrator privileges to overcome this operating system limitation and enable QoS packet marking for CSF deployments on Windows Vista on Active Directory 2003 domains.

For Windows Vista computers in Active Directory 2008 Domains you can use Group Policy to overcome this limitation, as described in the following procedure.

### **Enabling Packet Marking for CSF with Active Directory 2008 on Windows Vista**

#### **Procedure**

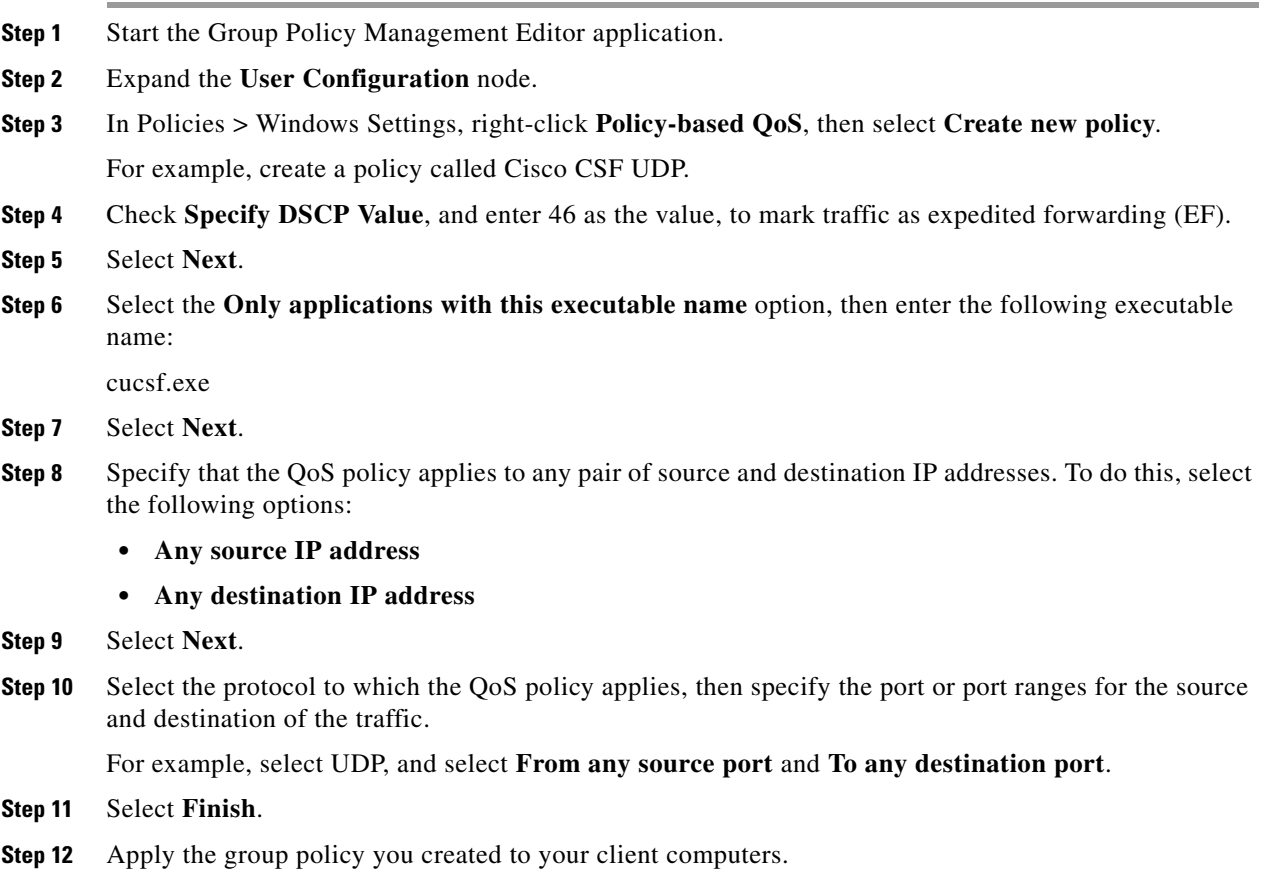

ן

The settings that are applied to the client computers from the example above are as follows: [HKEY\_CURRENT\_USER\Software\Policies\Microsoft\Windows\QoS\Cisco CSF UDP] "Version"="1.0" "Application Name"="cucsf.exe" "Protocol"="UDP" "Local Port"="\*" "Local IP"="\*" "Local IP Prefix Length"="\*" "Remote Port"="\*" "Remote IP"="\*"

"Remote IP Prefix Length"="\*"

"DSCP Value"="46"

"Throttle Rate"="-1"

 $\overline{\phantom{a}}$ 

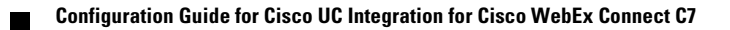

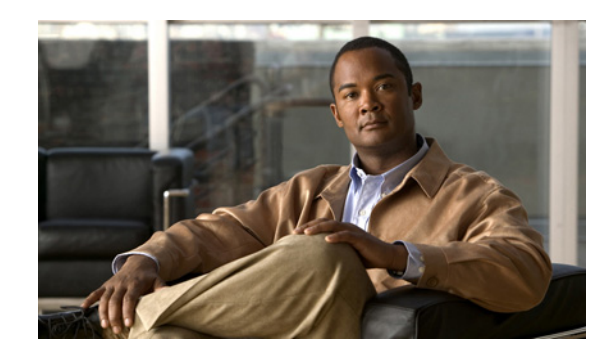

<span id="page-24-0"></span>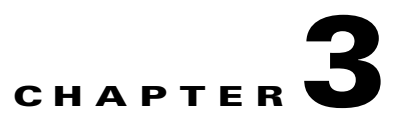

# <span id="page-24-1"></span>**Configuring and Installing Dialing Rules**

Dialing rules provide phone number translation between the directory service and Cisco Unified Communications Manager.

Application dialing rules automatically strip numbers from or add numbers to telephone numbers that a user dials. For example, the dialing rules automatically add the digit 9 in front of a 7-digit telephone number to provide access to an outside line. Directory lookup rules transform caller identification numbers into numbers that can be looked up in the directory.

You must create a set of dialing rules for contact name resolution. You must configure and export application dialing rules and directory lookup dialing rules every time dialing rules are changed. An XML file is created that Cisco Unified CSF clients download and interpret.

Contact name resolution is required to access all functionality offered by Cisco UC Integration for Cisco WebEx Connect. Numbers entered by users in their profile settings must be synchronized with Cisco Unified Communications Manager settings. These numbers can also be set in the Cisco WebEx Connect Administration Console.

 $\mathcal{L}$ 

 $\mathbf I$ 

**Tip** Ensuring that these rules exist and are available is a requirement. Most dialing related issues are a result of non-existent rules, old rules, or invalid rules.

## <span id="page-24-2"></span>**Configuring Dialing Rules**

For detailed conceptual and task-based information on dialing rules, see the Cisco Unified Communications Manager Administration online help or the Cisco Unified Communications Manager Administration Guide and the Cisco Unified Communications Manager System Guide:

[http://www.cisco.com/en/US/products/sw/voicesw/ps556/prod\\_maintenance\\_guides\\_list.html](http://www.cisco.com/en/US/products/sw/voicesw/ps556/prod_maintenance_guides_list.html)

The following rule types are required:

- **•** Application dialing rules
- **•** Directory lookup dialing rules

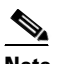

**Note** You may already have these rules configured for other Cisco applications. If they exist, you may skip the following procedure.

Ι

## <span id="page-25-0"></span>**Installing Dialing Rules**

If your Cisco Unified Communications Manager uses dialing rules, you must ensure that Cisco UC Integration for Cisco WebEx Connect can access these dialing rules.

You must run a Cisco Options Program (COP) file to generate copies of the dialing rules in XML format, which Cisco UC Integration for Cisco WebEx Connect can access, download and interpret. The COP file is available from the Administration Toolkit. To access the Administration Toolkit, navigate to Cisco UC Integration for Cisco WebEx Connect from the Download Software page at the following URL:

http://tools.cisco.com/support/downloads/go/Redirect.x?mdfid=278875240

### **Procedure**

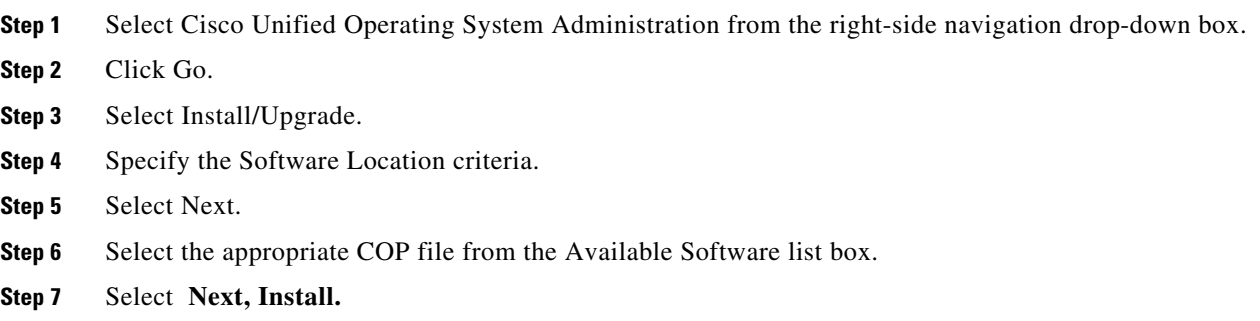

### <span id="page-25-1"></span>**Verifying the Dialing Rules Installation**

Verify that the following files are present in the /usr/local/cm/tftp/CUPC directory of the TFTP server:

- **•** AppDialRules.xml
- **•** DirLookupDialRules.xml

## <span id="page-25-2"></span>**Restarting the TFTP Service**

After you verify the generation of the copies of the dialing rules, restart the TFTP service. You only have to run the COP file on one server in the cluster. The files are synced across the cluster. Then restart TFTP on every server that is running TFTP to recognize these files.

For information about how to restart TFTP services, see Cisco Unified Serviceability Administration [Guide at the following URL:](http://www.cisco.com/en/US/products/sw/voicesw/ps556/prod_maintenance_guides_list.html) 

http://www.cisco.com/en/US/products/sw/voicesw/ps556/prod\_maintenance\_guides\_list.html

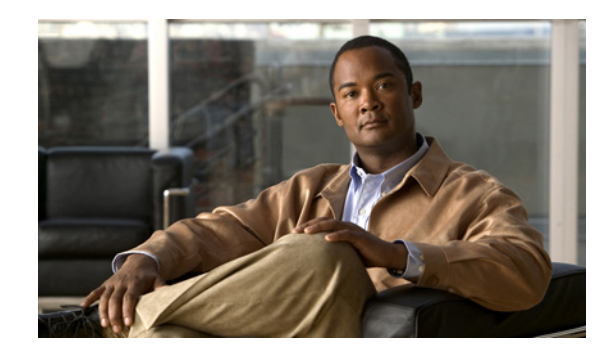

<span id="page-26-0"></span>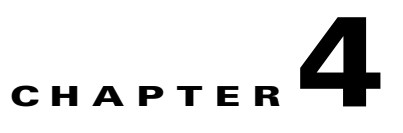

# <span id="page-26-1"></span>**Adding Users to the Standard CTI User Groups**

If you want Cisco UC Integration for Cisco WebEx Connect to be able to control the desk phone of the user, you must select the Allow Control of Device from CTI option when you create the device for the user. You must also ensure that the user is added to the Standard CTI Enabled user group.

If the phone of the user is a Cisco Unified IP Phone 6900, 8900 or 9900 series model, you must also add the user to the Standard CTI Allow Control of Phones supporting Connected Xfer and conf user group.

#### **Procedure**

- **Step 1** Select **User Management > End User** in Cisco Unified Communications Manager Administration.
- **Step 2** Select the user you want to add.
- **Step 3** Select **Add to User Group** in the Permissions Information group in the End User Configuration window.
- **Step 4** Search for "Standard CTI" in the Find and List User Groups window.
- **Step 5** Select **Standard CTI Enabled** user group.

If the phone of the user is a Cisco Unified IP Phone 6900, 8900 or 9900 series model, select the **Standard CTI Allow Control of Phones supporting Connected Xfer and conf** user group also.

- **Step 6** Select **Add Selected**.
- **Step 7** Select **Save** in the End User Configuration window.

## <span id="page-26-2"></span>**Creating a New User**

 $\mathbf I$ 

### **Procedure**

- **Step 1** Select **User Management > End User** in Cisco Unified Communications Manager Administration.
- **Step 2** Select **Add New**.

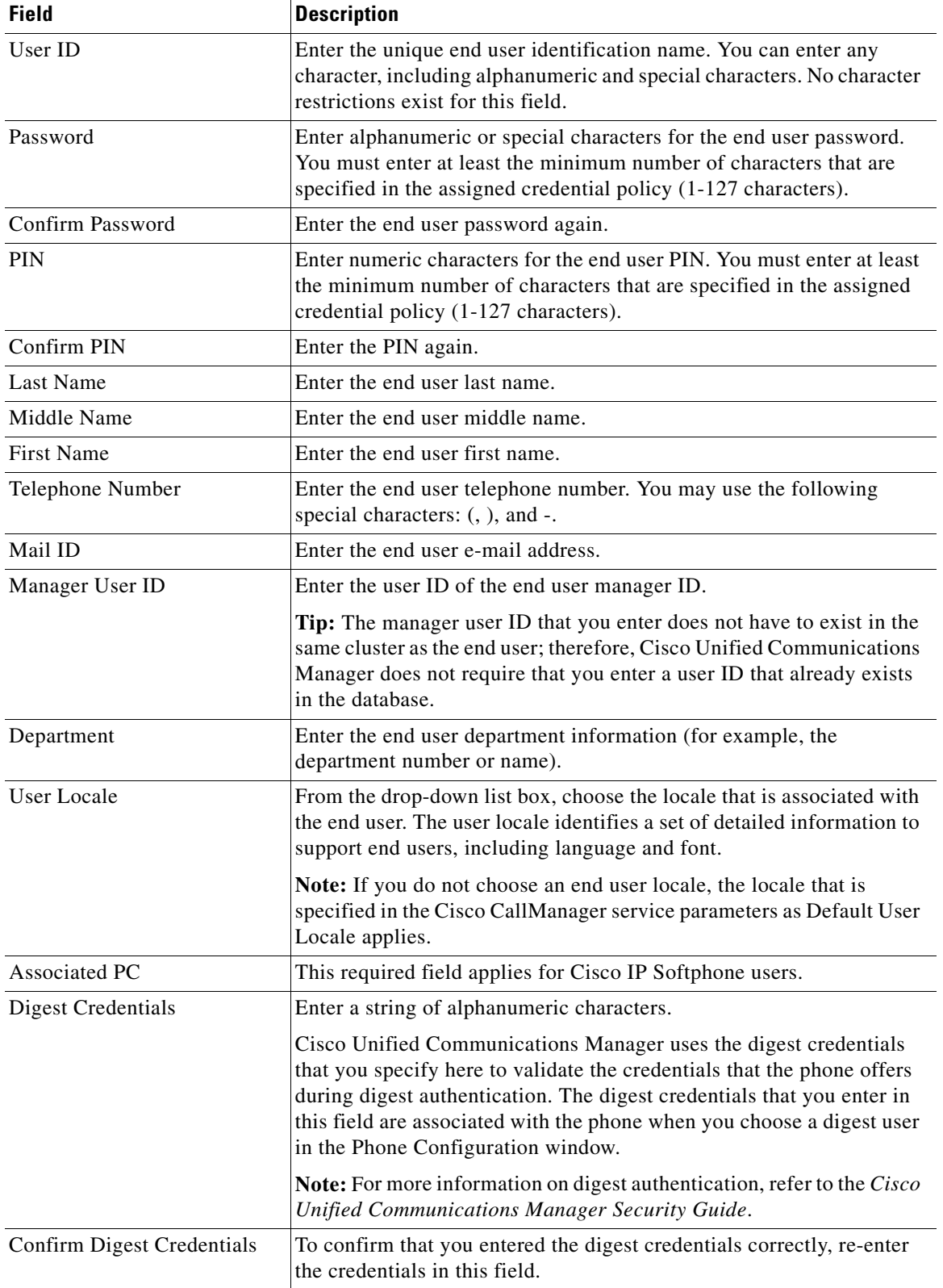

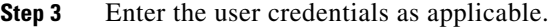

H

 $\mathbf{I}$ 

### **Step 4** Select the **Device Information** and profiles.

See the list of supported devices [Supported Cisco Unified IP Phones, page](#page-6-1) 1-3

**Step 5** Select the **Extension Mobility** parameters.

| <b>Field</b>                             | <b>Description</b>                                                                                                    |
|------------------------------------------|----------------------------------------------------------------------------------------------------|
| <b>Available Profiles</b>                | This list box displays the extension mobility profiles that are available<br>for association with this end user.                                                                                                    |
|                                          | To search for an extension mobility profile, click Find. Use the Find<br>and List Device Profiles window that displays to search for the<br>extension mobility profile that you want.                                                                                                    |
|                                          | To associate an extension mobility profile with this end user, select the<br>profile and click the <b>Down</b> arrow below this list box.                                                                                                    |
| <b>Controlled Profiles</b>               | This field displays a list of controlled device profiles that are<br>associated with an end user who is configured for Cisco Extension<br>Mobility.                                                                                                    |
| Default Profile                          | From the drop-down list box, choose a default extension mobility<br>profile for this end user.                                                                                                    |
| Presence Group                           | Configure this field with the Presence feature.                                                                                                    |
|                                          | From the drop-down list box, choose a Presence group for the end user.<br>The selected group specifies the destinations that the end user can<br>monitor.                                                                                                    |
|                                          | The default value for Presence Group specifies Standard Presence<br>group, configured with installation. Presence groups that are<br>configured in Cisco Unified Communications Manager Administration<br>also appear in the drop-down list box.                                                                                                    |
|                                          | Presence authorization works with presence groups to allow or block<br>presence requests between groups. Refer to the "Presence" chapter in<br>the Cisco Unified Communications Manager Features and Services<br>Guide for information about configuring permissions between groups<br>and how presence works with extension mobility.                   |
| <b>SUBSCRIBE Calling Search</b><br>Space | Supported with the Presence feature, the SUBSCRIBE calling search<br>space determines how Cisco Unified Communications Manager routes<br>presence requests that come from the end user. This setting allows you<br>to apply a calling search space separate from the call-processing search<br>space for presence (SUBSCRIBE) requests for the end user. |
|                                          | From the drop-down list box, choose the SUBSCRIBE calling search<br>space to use for presence requests for the end user. All calling search<br>spaces that you configure in Cisco Unified Communications Manager<br>Administration display in the SUBSCRIBE Calling Search Space<br>drop-down list box.                                                  |
|                                          | If you do not select a different calling search space for the end user<br>from the drop-down list, the SUBSCRIBE calling search space<br>defaults to None.                                                                                                    |

ן

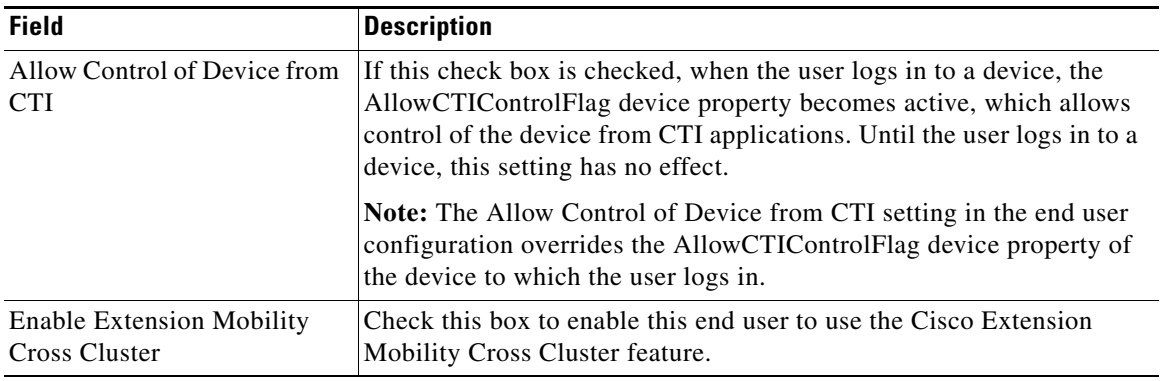

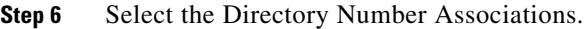

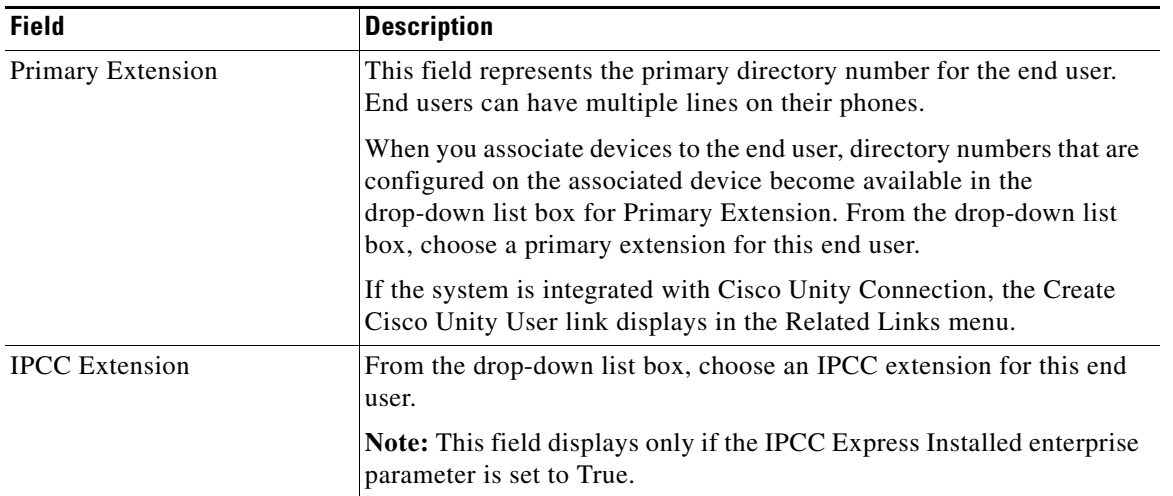

**Step 7** Select the Mobility Information.

H

 $\mathbf{I}$ 

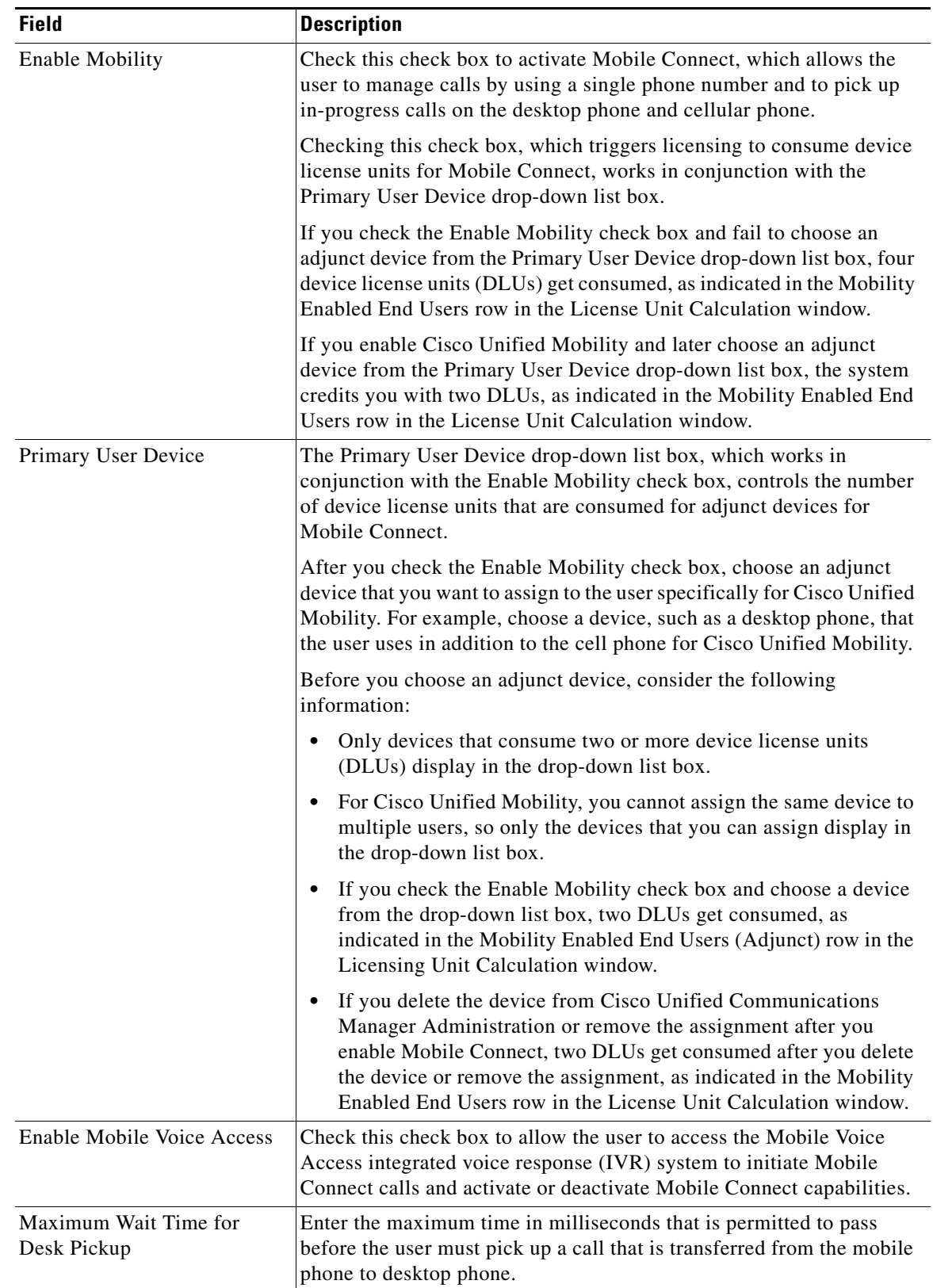

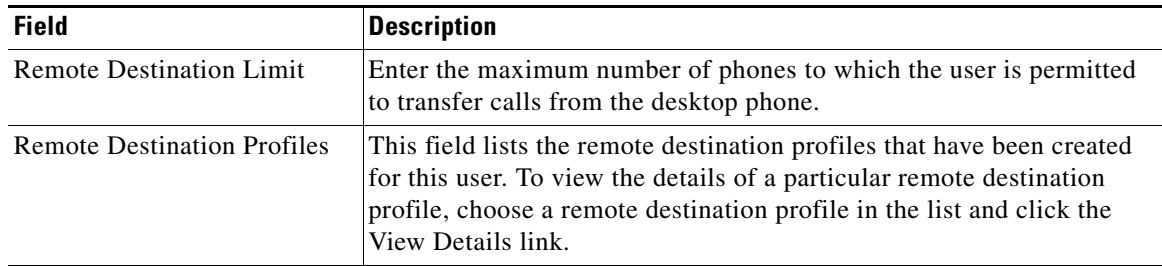

П

H

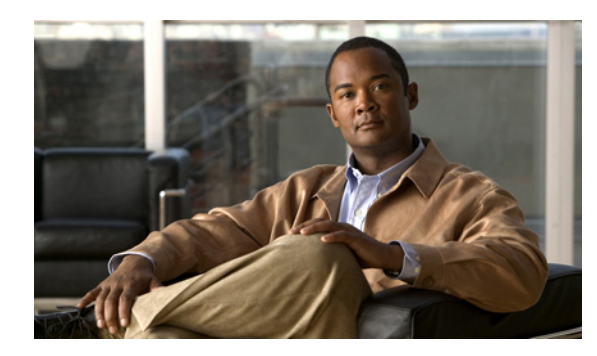

<span id="page-32-0"></span>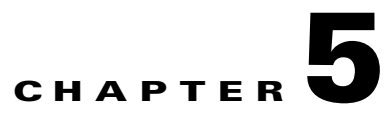

# <span id="page-32-1"></span>**Installing and Configuring Cisco UC Integration for Cisco WebEx Connect**

Before you install Cisco UC Integration for Cisco WebEx Connect, check that your system meets all the necessary prerequisites. Ensure that you have the correct versions of all the required software, as listed in the release notes at the following URLs:

[http://www.cisco.com/en/US/products/ps10627/prod\\_release\\_notes\\_list.html](http://www.cisco.com/en/US/products/ps10627/prod_release_notes_list.html)

[http://www.webex.com/m/connectreleasenotes\\_c6.pdf](http://www.webex.com/m/connectreleasenotes_c6.pdf)

## <span id="page-32-2"></span>**Installation Package Contents**

The Cisco UC Integration for Cisco WebEx Connect installation package contains the following:

- **•** An executable file. Users can run the executable file on their computer.
- **•** A Microsoft Installer (MSI) file. This is used for silent installation with a push mechanism such as Active Directory Group Policy, Microsoft System Management Server (SMS), Altiris and so on.

## <span id="page-32-3"></span>**Configuring Cisco UC Integration for Cisco WebEx Connect**

There are two methods to configure Cisco WebEx Connect to work with the Cisco Unified Client Services Framework:

**1.** Cisco WebEx Connect Administration Console: Access the online help for the WebEx Connect Administration Console for complete information. This is the preferred configuration method. You can access the help at the following location:

<http://www.webex.com/webexconnect/orgadmin/help/index.htm>

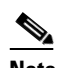

**Note** Using multiple Cisco Unified CSF clients is not a supported scenario.

- **2.** Cisco WebEx Connect, the Unified Communications tab within the Settings page: Users can input the configuration settings. It is important to note if you use this method you cannot configure the backup servers.
- **3.** For more information about the Settings page, access the Cisco WebEx Connect help at the following location:

<http://www.webex.com/webexconnect/help/wwhelp.htm>

a s

**College** 

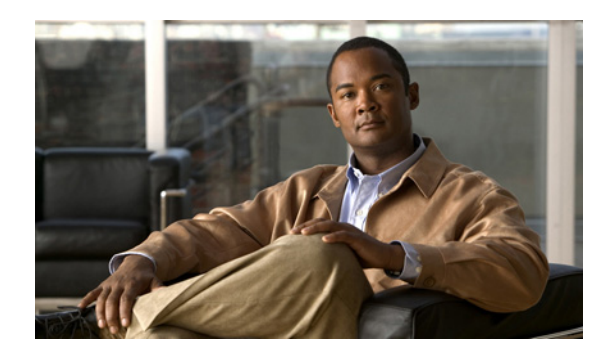

<span id="page-34-0"></span>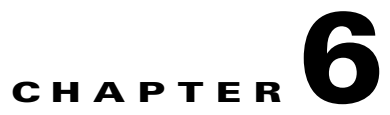

# <span id="page-34-1"></span>**Configuring Cisco Unity and Unity Connection Servers**

## <span id="page-34-2"></span>**Cisco Unity Servers**

 $\mathbf I$ 

Cisco Unity receives calls, plays greetings, and records and encodes voicemail. When a voicemail is received, Cisco Unity adds the .wav file to an email and sends it to the configured email account. Cisco Unity creates a subscriber mailbox on the Microsoft Exchange server for use as its mailstore server for message storage.

When Cisco Unified Communications Integration for Cisco WebEx Connect users want to listen to their voicemails, they use Cisco Unified Communications Integration to retrieve them from the mailstore server through IMAP.

Cisco Unified Communications Integration supports both the Cisco Unity unified messaging and the Cisco Unity voice messaging configurations. With unified messaging, the Exchange server email account supports both voicemail and email. With voice messaging, the Exchange server email account contains only voicemail messages.

### **Before You Begin**

- **•** Install and configure a supported release of Cisco Unity.
- **•** Integrate Cisco Unified Communications Manager and Cisco Unity. Both servers must be installed and running to configure voicemail ports.
- If you plan to use SSL to provide secure transmission with the mailstore server, you must set up Cisco Unity to use SSL during the installation or upgrade (or at any time after the installation or upgrade is complete). You must designate a server to act as your certificate authority, submit a certificate request, issue the certificate, and install it on the Cisco Unity server.

### **Procedure**

**Step 1** Configure the Microsoft Exchange server to use the IMAP virtual server:

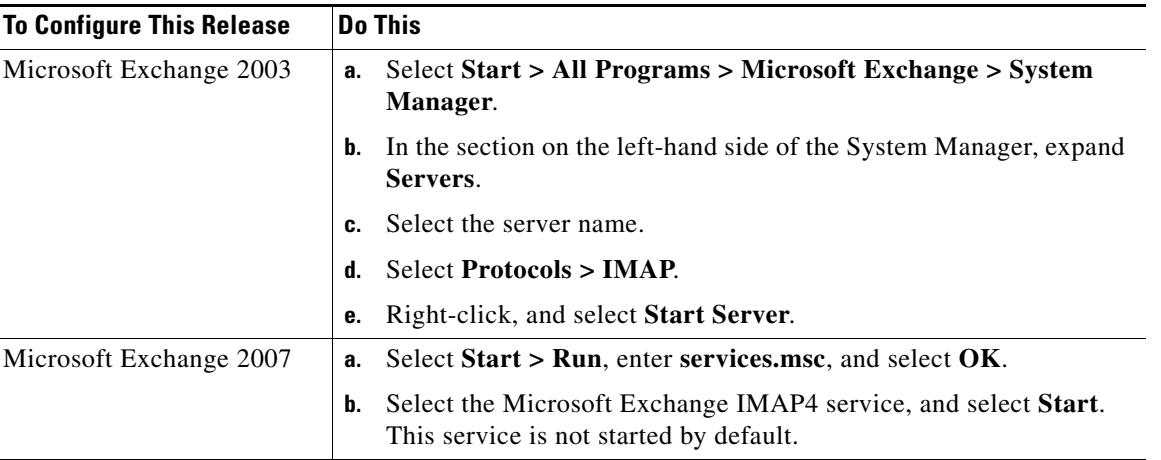

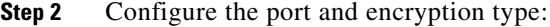

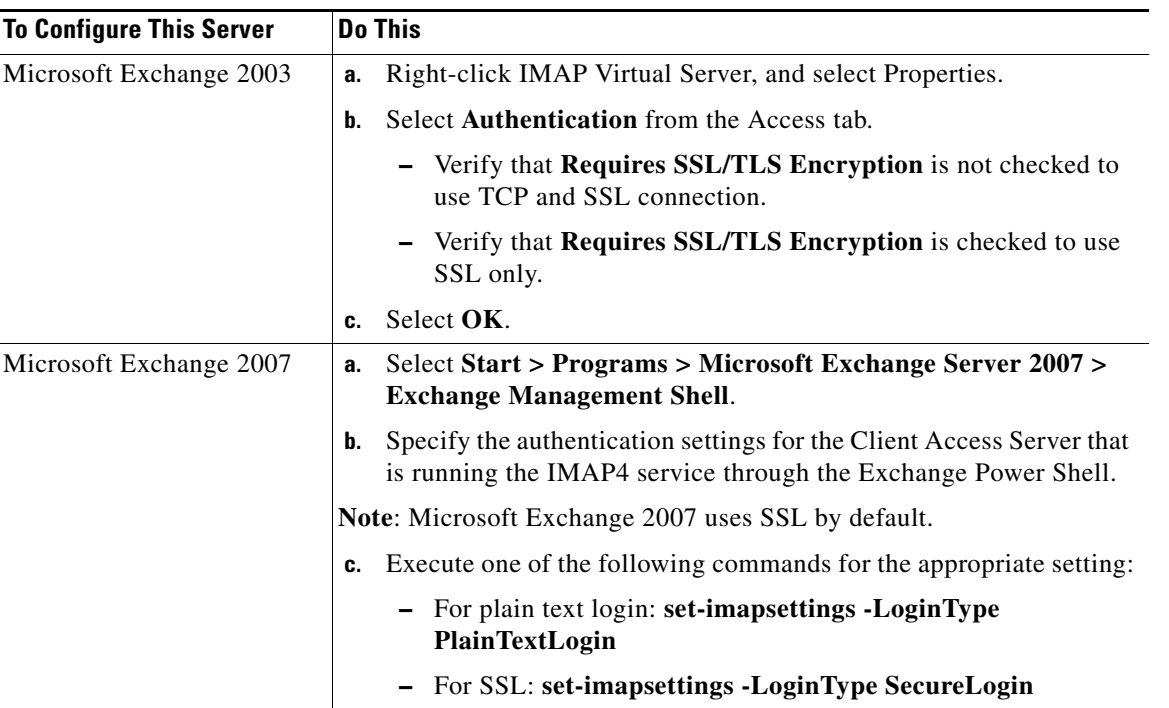

**Step 3** Configure the user:

- **–** If the user is an existing Cisco Unity user, add the user to the Cisco Unified Communications Manager database and to Cisco Unified Presence.
- **–** If the user is a new user, add the user to the Cisco Unified Communications Manager database, Cisco Unity (which adds the user to Exchange and to Active Directory), and to Cisco Unified Presence.

 $\mathbf I$ 

- **Step 4** Create mailboxes for new and existing users. For details, see the documentation for your Exchange server.
- **Step 5** (Optional) Enable secure messaging as follows:
	- **a.** Select **Subscribers > Subscribers > Features** to make the change on a subscriber template.

The change you make here is not applied to current subscriber accounts that were created by using this template. The setting applies only to subscriber accounts that are created by using this template after the change has been made.

**b.** Select an option from the Message Security When Sending a Message list to enable secure messages. For example, select **Encrypt All Messages**.

This setting specifies whether messages are encrypted when subscribers send messages to other subscribers.

- **c.** Select **Save**.
- **d.** Repeat these steps for additional subscribers or subscriber templates, as applicable.
- **Step 6** (Optional) Enable secure messaging for messages from unidentified callers:
	- **a.** Select **System > Configuration > Message Security Settings**.
	- **b.** Specify whether messages from unidentified callers are encrypted. Select an option from the list.
	- **c.** Select **Save**.

#### **Troubleshooting Tip**

Cisco Unified Communications Integration users must enter their Cisco Unity credentials in the Cisco Unified Communications Integration Preferences window.

## <span id="page-36-0"></span>**Cisco Unity Connection Servers**

Cisco Unity Connection provides Cisco Unified Communications Integration for Cisco WebEx Connect users with the ability to view, play, sort, and delete voicemail messages from the Cisco Unified Communications Integration interface.

#### **Before You Begin**

- **•** Install and configure a supported release of Cisco Unity Connection.
- Integrate Cisco Unified Communications Manager and Cisco Unity Connection. Both servers must be installed and running to configure voicemail ports.

#### **Procedure**

**Step 1** Add a new user.

- **a.** Expand **Users** in the section on the left-hand side.
- **b.** Select **New User**.
- **c.** Select **Edit** > **Password Settings**.
- **d.** In the Choose Password drop down box, select **Web Application.**
- **e.** Deselect **User Must Change at Next Sign-In**.
- **f.** Click **Save**.
- **g.** Select **Edit > Change Password**.
- **h.** Set the new password.
- **Step 2** Configure the user:

If the users are existing Cisco Unity Connection users, add them to the Cisco Unified Communications Manager database.

If the user is a new Cisco Unified Communications Integration user, add the user to the Cisco Unified Communications Manager database and to Cisco Unity Connection.

- **Step 3** (Optional) Specify how to handle unidentified caller message security for your users as follows:
	- **a.** Expand **Users** in the section on the left-hand side.
	- **b.** Select **User**.
	- **c.** Select the alias of a user.
	- **d.** Select **Edit > Message Settings**.

Check **Mark Secure** in Unidentified Callers Message Security.

#### **Procedure**

- **Step 1** Set up a new or existing class of service in Cisco Unity Connection Administration to enable Internet Mail Access Protocol (IMAP) client access to voice messages.
	- **a.** Expand **Class of Service** in the section on the left-hand side.
	- **b.** Select **Class of Service**.
	- **c.** Select the display name of the applicable class of service in the Search Results table, in the Search Class of Service window.
	- **d.** Check **Allow Users to Use Unified Client to Access Voice Mail**, under Features.
	- **e.** Check **Allow Users to Access VoiceMail Using an IMAP Client**, under Licensed Features.
	- **f.** Select **Allow Users to Access Message Bodies**.
	- **g.** Select **Save**.
- **Step 2** (Optional) Enable secure messaging as follows:
	- **a.** Expand **Class of Service** in the section on the left-hand side.
	- **b.** Select **Class of Service**.
	- **c.** Select an option from Require Secure Messaging in the Message Options section to enable secure messages.
- **Step 3** Create a Connection user account on the Cisco Unity Connection server with a voice mailbox for each Cisco Unified Communications Integration user.

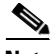

**Note** The user ID in Cisco Unity Connection does not need to match the user ID in Cisco Unified Presence or in the Cisco Unified Communications Integration. The Cisco Unified Communications Integration has an independent voicemail ID, which is set in the application Preference window. However, you might find it useful to have the same user IDs across your Cisco Unified Communications system.

Ι

**Step 4** If one does not already exist, specify a web application password in Cisco Unity Connection for the applicable user accounts.

#### **Troubleshooting Tips**

- **•** Users must enter their voicemail credentials, that is, their username and password, in the Cisco Unified Communications Integration application.
- If the server can be contacted and the user credentials are correct, but voicemail messages are not downloaded, do the following:
	- **–** Check the configuration of port 7993. Make sure that Cisco Unity Connection is listening on port 7993.
	- **–** Check the firewall configuration. Use Telnet from a remote computer to the computer running Cisco Unified Communications Integration, and make sure that you can connect to the firewall. Permit the Cisco Unified Client Services Framework executable file (connect.exe) to establish IMAP network connections using TCP, TLS, and SSL at the appropriate server and port.

#### **Enable voicemail feature**

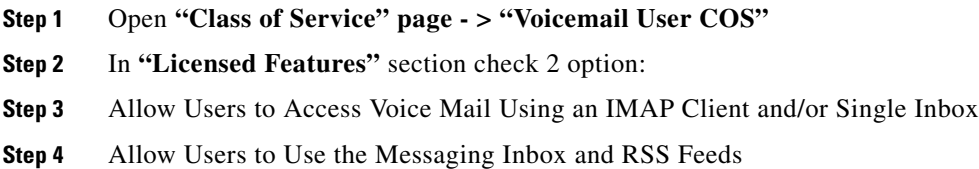

## <span id="page-38-0"></span>**Verifying Microsoft Exchange IMAP Security Settings for Deployments with Cisco Unity**

#### **Before You Begin**

Work with your Microsoft Exchange or Cisco Unity administrator if you have questions about information in this topic.

#### **Procedure**

**Step 1** Determine whether IMAP is configured as secure or nonsecure.

For Microsoft Exchange 2003:

- **a.** Select **Start > All Programs > Microsoft Exchange > System Manager**
- **b.** Select **Administrative Groups > First Administrative Group > Servers > <your server name> >Protocols > IMAP4**
- **c.** Right-click **Default IMAP4 Virtual Server** and select **Properties**.
- **d.** Select **Access**, then select **Authentication** in the Access Control section.
- **e.** Determine if **Requires SSL/TLS encryption** is selected.

For Microsoft Exchange 2007, navigate to the relevant setting in **Start > All Programs > Microsoft Exchange Server 2007 > Exchange Management Console**

- **Step 2** Verify the security setting for Internet Information Services (IIS)
	- **a.** Select **Start > Programs > Administrative Tools > Internet Information Services (IIS) Manager**
	- **b.** Select **<your computer name>(local computer) > > Web Sites > Default Web Site**

1

- **c.** Right-click **Default Web Site** and select **Properties**.
- **d.** Select **Directory Services**.
- **e.** In the Secure Communications section, select **Edit**.
- **f.** Determine if **Require secure channel (SSL)** is enabled.

### **What to Do Next**

If your IMAP is secure, you must select TLS as the Transport Type when you configure your voicemail adapter. Otherwise, select TCP.

If you select TLS:

- **•** Specify a security context that has Trust Policy set to Trusted Certificates.
- **•** Exchange certificates with the Exchange server.
- For examples of certificate exchanges with Cisco Unified Mobility Advantage, see the Security documentation module at
- http://www.cisco.com/en/US/products/ps7270/products\_installation\_and\_configuration\_guides\_list. html

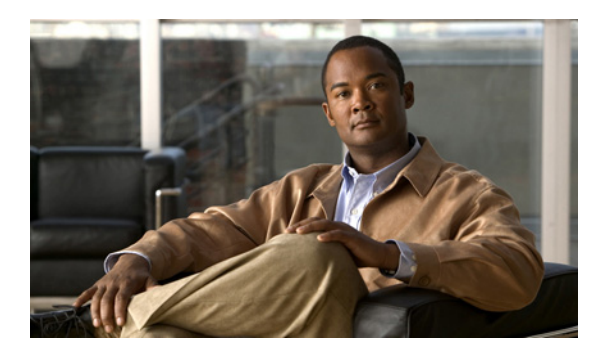

<span id="page-40-0"></span>**CHAPTER 7**

# <span id="page-40-1"></span>**Settings in Cisco Unified Communications Manager and Voicemail Requirements**

# <span id="page-40-2"></span>**Important Information About DTMF Access Codes**

All DTMF access codes that you configure in Cisco Unified Communications Manager must be mutually exclusive. Make sure the default mobility DTMF access codes do not overlap with other mid-call DTMF access codes.

For example, by default mobility features and Cisco Unity both use the asterisk (\*) for midcall features, which prevents DTMF features in both applications from working properly.

This issue is not specific to Cisco Unified Mobility Advantage, but will affect Cisco Unified Mobile Communicator users when they access voicemail or use mid-call features.

To configure DTMF access codes, see the documentation for your release of Cisco Unified Communications Manager.

# <span id="page-40-3"></span>**Requirements for Voicemail**

The following are required for visual voicemail:

• Verify that your system will work with the supported transcoding protocols. See the Compatibility Matrix

[http://www.cisco.com/en/US/products/ps7270/products\\_device\\_support\\_tables\\_list.html](http://www.cisco.com/en/US/products/ps7270/products_device_support_tables_list.html)

- **•** Verify that IMAP is enabled:
	- **–** For Cisco Unity: See the article *Using IMAP4 to Access Voice Messages in Cisco Unity System with Exchange 2007* at [http://www.cisco.com/en/US/products/sw/voicesw/ps2237/products\\_configuration\\_example0](http://www.cisco.com/en/US/products/sw/voicesw/ps2237/products_configuration_example09186a00809d8c91.shtml) 9186a00809d8c91.shtml
	- **–** If you use Cisco Unity Connection: See "Configuring IMAP Settings" in the System Administration Guide Cisco Unity Connection Release 7.x at [http://www.cisco.com/en/US/products/ps6509/prod\\_maintenance\\_guides\\_list.html.](http://www.cisco.com/en/US/products/ps6509/prod_maintenance_guides_list.html.)
- Make sure the DTMF code for accessing voicemail is unique in Cisco Unified Communications Manager. See Important Information About DTMF Access Codes, page 3.
- If you have users on more than one Exchange or voicemail server, create a separate voicemail adapter for each Exchange server or voicemail store.

П

H

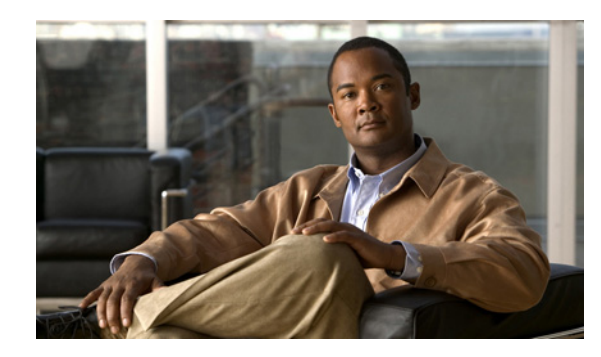

<span id="page-42-0"></span>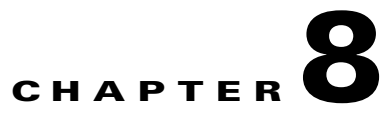

# <span id="page-42-1"></span>**Obtaining Documentation and Submitting a Service Request**

For information on obtaining documentation, submitting a service request, and gathering additional information, see the monthly What's New in Cisco Product Documentation, which also lists all new and revised Cisco technical documentation at:

<http://www.cisco.com/en/US/docs/general/whatsnew/whatsnew.html>

Subscribe to the What's New in Cisco Product Documentation as a Really Simple Syndication (RSS) feed and set content to be delivered directly to your desktop using a reader application. The RSS feeds are a free service and Cisco currently supports RSS Version 2.0.

## <span id="page-42-2"></span>**Finding Documentation**

 $\mathbf I$ 

- **•** For a complete list of documents, see the *Documentation Guide for Cisco Unified Communications Integration (TM) for Cisco WebEx Connect* at: [http://www.cisco.com/en/US/docs/voice\\_ip\\_comm/cuciwebex/roadmap/cuciconnect\\_map.html](http://www.cisco.com/en/US/docs/voice_ip_comm/cuciwebex/roadmap/cuciconnect_map.html)
- **•** Cisco WebEx Connect Administration Console:

<http://www.webex.com/webexconnect/orgadmin/help/index.htm>

**•** Cisco Unified Communications Manager Documentation

Refer to the Cisco Unified Communications Manager Documentation Guide and other publications specific to your Cisco Unified Communications Manager release:

[http://www.cisco.com/en/US/products/sw/voicesw/ps556/tsd\\_products\\_support\\_series\\_home.html](http://www.cisco.com/en/US/products/sw/voicesw/ps556/tsd_products_support_series_home.html)

**•** Cisco WebEx Connect online help:

<http://www.webex.com/webexconnect/help/wwhelp.htm>

**Finding Documentation**

 $\mathsf I$ 

H